# Oracle® Banking Trade Finance Gateway Services User Guide

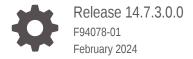

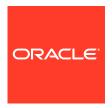

Oracle Banking Trade Finance Gateway Services User Guide, Release 14.7.3.0.0

F94078-01

Copyright © 2007, 2024, Oracle and/or its affiliates.

Primary Authors: (primary author), (primary author)

Contributing Authors: (contributing author), (contributing author)

Contributors: (contributor), (contributor)

This software and related documentation are provided under a license agreement containing restrictions on use and disclosure and are protected by intellectual property laws. Except as expressly permitted in your license agreement or allowed by law, you may not use, copy, reproduce, translate, broadcast, modify, license, transmit, distribute, exhibit, perform, publish, or display any part, in any form, or by any means. Reverse engineering, disassembly, or decompilation of this software, unless required by law for interoperability, is prohibited.

The information contained herein is subject to change without notice and is not warranted to be error-free. If you find any errors, please report them to us in writing.

If this is software, software documentation, data (as defined in the Federal Acquisition Regulation), or related documentation that is delivered to the U.S. Government or anyone licensing it on behalf of the U.S. Government, then the following notice is applicable:

U.S. GOVERNMENT END USERS: Oracle programs (including any operating system, integrated software, any programs embedded, installed, or activated on delivered hardware, and modifications of such programs) and Oracle computer documentation or other Oracle data delivered to or accessed by U.S. Government end users are "commercial computer software," "commercial computer software documentation," or "limited rights data" pursuant to the applicable Federal Acquisition Regulation and agency-specific supplemental regulations. As such, the use, reproduction, duplication, release, display, disclosure, modification, preparation of derivative works, and/or adaptation of i) Oracle programs (including any operating system, integrated software, any programs embedded, installed, or activated on delivered hardware, and modifications of such programs), ii) Oracle computer documentation and/or iii) other Oracle data, is subject to the rights and limitations specified in the license contained in the applicable contract. The terms governing the U.S. Government's use of Oracle cloud services are defined by the applicable contract for such services. No other rights are granted to the U.S. Government.

This software or hardware is developed for general use in a variety of information management applications. It is not developed or intended for use in any inherently dangerous applications, including applications that may create a risk of personal injury. If you use this software or hardware in dangerous applications, then you shall be responsible to take all appropriate fail-safe, backup, redundancy, and other measures to ensure its safe use. Oracle Corporation and its affiliates disclaim any liability for any damages caused by use of this software or hardware in dangerous applications.

Oracle®, Java, MySQL, and NetSuite are registered trademarks of Oracle and/or its affiliates. Other names may be trademarks of their respective owners.

Intel and Intel Inside are trademarks or registered trademarks of Intel Corporation. All SPARC trademarks are used under license and are trademarks or registered trademarks of SPARC International, Inc. AMD, Epyc, and the AMD logo are trademarks or registered trademarks of Advanced Micro Devices. UNIX is a registered trademark of The Open Group.

This software or hardware and documentation may provide access to or information about content, products, and services from third parties. Oracle Corporation and its affiliates are not responsible for and expressly disclaim all warranties of any kind with respect to third-party content, products, and services unless otherwise set forth in an applicable agreement between you and Oracle. Oracle Corporation and its affiliates will not be responsible for any loss, costs, or damages incurred due to your access to or use of third-party content, products, or services, except as set forth in an applicable agreement between you and Oracle.

For information about Oracle's commitment to accessibility, visit the Oracle Accessibility Program website at  $\label{eq:http://www.oracle.com/pls/topic/lookup?ctx=acc&id=docacc}.$ 

# Contents

| Prefac  | ce                                                              |     |
|---------|-----------------------------------------------------------------|-----|
| 1.1 Int | roduction                                                       | 1-1 |
| 1.2 Au  | dience                                                          | 1-1 |
| 1.3 Ac  | ronyms and Abbreviations                                        | 1-1 |
| 1.4 Or  | ganization                                                      | 1-1 |
| 1.5 Re  | elated Documents                                                | 1-2 |
| 1.6 Gl  | ossary of Icons                                                 | 1-2 |
| Gatew   | ay Functions - An Overview                                      |     |
| 2.1 Int | roduction                                                       | 2-1 |
| 2.2 Int | oound Application Integration                                   | 2-3 |
| 2.2.1   | EJB Based Synchronous Deployment Pattern                        | 2-2 |
| 2.2.2   | Web Services Based Synchronous Deployment Pattern               | 2-2 |
| 2.2.3   | B HTTP Servlet Based Synchronous Deployment Pattern             | 2-3 |
| 2.2.4   | MDB Based Asynchronous Deployment Pattern                       | 2-3 |
| 2.3 Ou  | utbound Application Integration                                 | 2-3 |
| 2.4 Re  | esponsibilities of Integration Gateway                          | 2-4 |
| 2.5 De  | eployment of Oracle Banking Trade Finance Integration Gate- way | 2-4 |
| 2.6 De  | eployment Patterns for Application Integration                  | 2-4 |
| Extern  | nal System Maintenance                                          |     |
| 3.1 Int | roduction                                                       | 3-1 |
| 3.2 Ex  | ternal System                                                   | 3-1 |
| 3.2.1   | Define an External System                                       | 3-2 |
| 3.2.2   | 2 Specifying External System Details                            | 3-3 |
| 3.2.3   | B Indicating Correlation Pattern                                | 3-3 |
| 3.2.4   | Specifying Message Exchange Pattern                             | 3-3 |
| 3.2.5   | Specifying Queue Details                                        | 3-4 |
| 3.2.6   | Specifying External System Queue Details                        | 3-4 |
| 3.2.7   | View External System Details                                    | 3-  |
| 3.2.8   | Accessing Services and Operations                               | 3-6 |
|         |                                                                 |     |

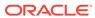

|   | 3.3 Access Rights to an External System                                  | 3-6  |
|---|--------------------------------------------------------------------------|------|
|   | 3.3.1 Define Access Rights to an External System                         | 3-7  |
|   | 3.3.2 View External System Function Details                              | 3-8  |
|   | 3.3.3 Defining Access Rights to a User ID                                | 3-9  |
|   | 3.3.4 Maintain Upload Source Details                                     | 3-9  |
|   | 3.3.5 Specify Upload Source Preferences                                  | 3-10 |
|   | 3.3.6 Maintain Function ID Preferences                                   | 3-11 |
|   | 3.4 Gateway Password Generation Logic For External System Authentication | 3-13 |
|   | 3.4.1 Password and Message ID as input                                   | 3-13 |
|   | 3.5 Incoming Message Browser                                             | 3-13 |
|   | 3.5.1 View Incoming Message Details                                      | 3-15 |
|   | 3.6 Duplicate Message Browser                                            | 3-15 |
|   | 3.6.1 Query Duplicate Message Browser                                    | 3-17 |
|   | 3.7 Outgoing Message Browser                                             | 3-18 |
|   | 3.7.1 Query Outgoing Message Browser                                     | 3-20 |
|   | 3.8 Define Notification Messages                                         | 3-20 |
|   | 3.8.1 View Installed Notification Details                                | 3-22 |
|   | 3.9 Define the Notifications Enroutes                                    | 3-23 |
|   | 3.9.1 View Summary                                                       | 3-23 |
|   | 3.10 Amendment Maintenance                                               | 3-24 |
|   | 3.10.1 Maintain Gateway Amendment Details                                | 3-24 |
|   | 3.11 Gateway Maintenance for Approot Deployment                          | 3-27 |
|   | 3.11.1 Maintaining Gateway for Approot Deployment                        | 3-27 |
| 4 | Message Formats                                                          |      |
|   | 4.1 Introduction                                                         | 4-1  |
|   | 4.2 Oracle Banking Trade Finance Envelope                                | 4-2  |
|   | 4.2.1 FCUBS_HEADER                                                       | 4-3  |
|   | 4.2.2 FCUBS_BODY                                                         | 4-5  |
|   | 4.2.2.1 FCUBS_ERROR_RESP                                                 | 4-6  |
|   | 4.2.2.2 FCUBS_WARNING_RESP                                               | 4-6  |
|   | 4.3 Oracle Banking Trade Finance NOTIFICATION                            | 4-6  |
|   | 4.3.1 OBTF NOTIFICATION HEADER                                           | 4-7  |
| 5 | Annexure – List of Messages                                              |      |
|   | 5.1 Introduction                                                         | 5-1  |
|   | 5.2 Inbound Application Integration – Services                           | 5-1  |
|   | 5.2.1 OBTFBCService                                                      | 5-1  |
|   | 5.2.1.1 QueryContract                                                    | 5-3  |

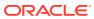

|      | 5.2.1.2  | CreateContract         | 5-3  |
|------|----------|------------------------|------|
|      | 5.2.1.3  | ModifyContract         | 5-4  |
|      | 5.2.1.4  | LiquidateContract      | 5-4  |
|      | 5.2.1.5  | AuthorizeContract      | 5-5  |
|      | 5.2.1.6  | CloseContract          | 5-5  |
|      | 5.2.1.7  | DeleteContract         | 5-6  |
|      | 5.2.1.8  | ReverseContract        | 5-6  |
|      | 5.2.1.9  | RolloverContract       | 5-7  |
|      | 5.2.1.10 | CreateBCContractSim    | 5-7  |
|      | 5.2.1.11 | ModifyBCContractSim    | 5-8  |
|      | 5.2.1.12 | LiquidateBCContractSim | 5-8  |
|      | 5.2.1.13 | QueryBCContractSim     | 5-9  |
|      | 5.2.1.14 | AuthorizeBCContractSim | 5-9  |
|      | 5.2.1.15 | CloseBCContractSim     | 5-10 |
|      | 5.2.1.16 | DeleteBCContractSim    | 5-10 |
|      | 5.2.1.17 | ReverseBCContractSim   | 5-11 |
|      | 5.2.1.18 | RolloverBCContractSim  | 5-11 |
| 5.2. | 2 OBT    | FLCService             | 5-12 |
|      | 5.2.2.1  | QueryContract          | 5-15 |
|      | 5.2.2.2  | CreateContract         | 5-15 |
|      | 5.2.2.3  | ModifyContract         | 5-16 |
|      | 5.2.2.4  | ReopenContract         | 5-16 |
|      | 5.2.2.5  | AuthorizeContract      | 5-17 |
|      | 5.2.2.6  | CloseContract          | 5-17 |
|      | 5.2.2.7  | DeleteContract         | 5-18 |
|      | 5.2.2.8  | ReverseContract        | 5-18 |
|      | 5.2.2.9  | RolloverContract       | 5-19 |
|      | 5.2.2.10 | CreateContractSim      | 5-19 |
|      | 5.2.2.11 | ModifyContractSim      | 5-20 |
|      | 5.2.2.12 | ReopenContractSim      | 5-20 |
|      | 5.2.2.13 | QueryContractSim       | 5-21 |
|      | 5.2.2.14 | AuthorizeContractSim   | 5-21 |
|      | 5.2.2.15 | CloseContractSim       | 5-22 |
|      | 5.2.2.16 | DeleteContractSim      | 5-22 |
|      | 5.2.2.17 | ReverseContractSim     | 5-23 |
|      | 5.2.2.18 | RolloverContractSim    | 5-23 |
|      | 5.2.2.19 | AuthorizeAmendConfirm  | 5-24 |
|      | 5.2.2.20 | CloseAmendConfirm      | 5-24 |
|      | 5.2.2.21 | ConfirmAmendConfirm    | 5-25 |
|      | 5.2.2.22 | DeleteAmendConfirm     | 5-25 |
|      | 5.2.2.23 | QueryAmendConfirm      | 5-26 |
|      |          |                        |      |

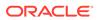

| 5.2.2.24 | ModifyAmendConfirm |   | 5-26 |
|----------|--------------------|---|------|
| 5.2.2.25 | CreateAmendConfirm |   | 5-27 |
| 5.2.2.26 | QueryGuarantee     |   | 5-27 |
| 5.2.2.27 | CreateGuarantee    |   | 5-27 |
| 5.2.2.28 | ModifyGuarantee    |   | 5-28 |
| 5.2.2.29 | ReopenGuarantee    |   | 5-28 |
| 5.2.2.30 | AuthorizeGuarantee |   | 5-29 |
| 5.2.2.31 | CloseGuarantee     |   | 5-29 |
| 5.2.2.32 | DeleteGuarantee    |   | 5-30 |
| 5.2.2.33 | ReverseGuarantee   | ! | 5-30 |

# Glossary

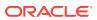

#### List of Tables

| 3-1  | External System - Field Description                       | 3-3  |
|------|-----------------------------------------------------------|------|
| 3-2  | Correlation Pattern - Field Description                   | 3-3  |
| 3-3  | Message Exchange Pattern - Field Description              | 3-3  |
| 3-4  | Queue Details - Field Description                         | 3-4  |
| 3-5  | External System Queue Details - Field Description         | 3-5  |
| 3-6  | External System Summary - Field Description               | 3-6  |
| 3-7  | External System Functions - Field Description             | 3-7  |
| 3-8  | External System Functions Summary - Field Description     | 3-8  |
| 3-9  | Upload Source Maintenance - Field Description             | 3-10 |
| 3-10 | Upload Source Preferences Maintenance - Field Description | 3-10 |
| 3-11 | Upload Source Preferences Maintenance - Field Description | 3-12 |
| 3-12 | Incoming Message Browser - Field Description              | 3-15 |
| 3-13 | Duplicate Message Browser Summary - Field Description     | 3-18 |
| 3-14 | Outgoing Message Browser Summary - Field Description      | 3-20 |
| 3-15 | Notifications Installed - Field Description               | 3-21 |
| 3-16 | Notifications Installed Summary- Field Description        | 3-22 |
| 3-17 | Trade Notification Enroute Summary - Field Description    | 3-23 |
| 3-18 | Notifications Enroutes Summary- Field Description         | 3-24 |
| 3-19 | Gateway Amendment Maintenance- Field Description          | 3-26 |

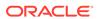

1

# **Preface**

#### 1.1 Introduction

This manual is designed to help you quickly get acquainted with the Integration Gateway of Oracle Banking Trade Finance.

It provides an overview to the module, and provides information on using the Integration Gateway module of Oracle Banking Trade Finance. This user manual is a supplement to the Common Core - Core Entities and Services User Manual and contains only specific functionalities and information related to Oracle Banking Trade Finance Gateway Services. Hence, this document should be read in conjunction with the Common Core - Core Entities and Services User Manual from the perspective of completeness in flow and understanding.

You can further obtain information specific to a particular field by placing the cursor on the relevant field and striking **<F1>** on the keyboard.

#### 1.2 Audience

This manual is intended for the following User/User Roles:

| Role                                              | Function                                               |
|---------------------------------------------------|--------------------------------------------------------|
| IT department members responsible for integration | Input functions for maintenance related to the gateway |
| IT managers                                       | Authorization functions                                |

# 1.3 Acronyms and Abbreviations

| Abbreviation | Description                  |
|--------------|------------------------------|
| OBTF         | Oracle Banking Trade Finance |

# 1.4 Organization

The manual is organized in the following manner:

| Topics                          | Description                                                                                                    |
|---------------------------------|----------------------------------------------------------------------------------------------------|
| Preface                         | This topic gives information on the intended audience. It also lists the various chapters covered in this User Manual. |
| Gateway Functions - An Overview | This topic explains the features of this module.                                                                       |
| External System<br>Maintenance  | This topic explains the maintenance of external systems and the various processes involved.                            |

| Topics                      | Description                                                                                                    |
|-----------------------------|----------------------------------------------------------------------------------------------------|
| Message Formats             | This topic explains the different message formats.                                                                        |
| Annexure – List of Messages | This topic lists all the messages that you encounter while working with Oracle Banking Trade Finance Gateway services.    |
| Function ID Glossary        | This topic has alphabetical listing of Function/Screen ID's used in the module with page references for quick navigation. |

# 1.5 Related Documents

- Core Entities User Manual
- Procedures User Manual
- Settlements User Manual
- Profit and Charges User Manual
- · Common Core Core Entities and Services

# 1.6 Glossary of Icons

This User Manual may refer to all or some of the following icons:

| Icons | Function    |
|-------|-------------|
| ×     | Exit        |
| +     | Add row     |
| _     | Delete row  |
| Q     | Option List |

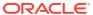

2

# Gateway Functions - An Overview

#### 2.1 Introduction

Integration of different applications and solutions is a key area in today's systems. A variety of specialized applications deployed on disparate platforms and using different infrastructure need to be able to communicate and integrate seamlessly with Oracle Banking Trade Finance in order to exchange data. The Oracle Banking Trade Finance Integration Gateway (referred to as 'Gateway' in the rest of the document) will cater to these integration needs.

The integration needs supported by the Gateway can be broadly categorized from the perspective of the Gateway as follows:

- Inbound application integration used when any external system needs to add, modify or query information within Oracle Banking Trade Finance.
- Outbound application integration used when any external system needs to be notified
  of the various events that occur within Oracle Banking Trade Finance.

# 2.2 Inbound Application Integration

Oracle Banking Trade Finance Inbound Application Gateway provides XML based interfaces thus enhancing the need to communicate and integrate with the external systems. The data exchanged between Oracle Banking Trade Finance and the external systems will be in the form of XML messages. These XML messages are defined in OBTF in the form of XML Schema Documents (XSD) and are referred to as 'OBTF formats'

For more information on OBTF formats refer the Message Formats chapter in this User Manual.

OBTF Inbound Application Integration Gateway uses the Synchronous and Asynchronous Deployment Pattern for addressing the integration needs.

The Synchronous Deployment Pattern is classified into the following:

- Oracle Banking Trade Finance EJB Based Synchronous Inbound Application Integration Deployment Pattern
- Oracle Banking Trade Finance Web Services Based Synchronous Inbound Application Integration Deployment Pattern
- Oracle Banking Trade Finance HTTP Servlet Based Synchronous Inbound Application Integration Deployment Pattern

Asynchronous Deployment Pattern is:

- Oracle Banking Trade Finance MDB Based Asynchronous Inbound Application Integration Deployment Patten
- EJB Based Synchronous Deployment Pattern
   The Enterprise Java Beans (EJB) deployment pattern will be used in integration scenarios where the external system connecting to Oracle Banking Trade Finance is 'EJB

literate', i.e., the external system is capable of interacting with Oracle Banking Trade Finance based upon the EJB interface. In this deployment pattern, the external system will use the RMI/IIOP protocol to communicate with the Oracle Banking Trade Finance EJB.

#### Web Services Based Synchronous Deployment Pattern

The web services deployment pattern will be used in integration scenarios where the external system connecting to Oracle Banking Trade Finance wants to connect using standards- based, inter- operable web services.

#### HTTP Servlet Based Synchronous Deployment Pattern

The HTTP servlet deployment pattern will be used in integration scenarios where the external system connecting to Oracle Banking Trade Finance wants to connect to Oracle Banking Trade Finance using simple HTTP messages.

MDB Based Asynchronous Deployment Pattern

The MDB deployment pattern is used in integration scenarios where the external system connecting to Oracle Banking Trade Finance wants to connect to Oracle Banking Trade Finance using JMS queues.

#### 2.2.1 EJB Based Synchronous Deployment Pattern

The Enterprise Java Beans (EJB) deployment pattern will be used in integration scenarios where the external system connecting to Oracle Banking Trade Finance is 'EJB literate', i.e., the external system is capable of interacting with Oracle Banking Trade Finance based upon the EJB interface. In this deployment pattern, the external system will use the RMI/IIOP protocol to communicate with the Oracle Banking Trade Finance EJB.

In this deployment pattern the EJB displayed by Oracle Banking Trade Finance will be a stateless session bean. The actual request will be in the form of an XML message. After the necessary processing is done in Oracle Banking Trade Finance based on the request, the response is returned to the external system as an XML message. The transaction control for the processing will stay with the Oracle Banking Trade Finance EJB.

#### 2.2.2 Web Services Based Synchronous Deployment Pattern

The web services deployment pattern will be used in integration scenarios where the external system connecting to Oracle Banking Trade Finance wants to connect using standards- based, inter- operable web services.

This deployment pattern is especially applicable to systems which meet the following broad guidelines:

- Systems that are not 'EJB literate', i.e., such systems are not capable of establishing connections with Oracle Banking Trade Finance based upon the EJB interface; and/or
- Systems that prefer to use a standards-based approach

In this deployment pattern, the external system will use the SOAP (Simple Object Access Protocol) messages to communicate to the Oracle Banking Trade Finance web services.

The services displayed by Oracle Banking Trade Finance are of a 'message based' style, i.e., the actual request will be in the form of an XML message, but the request will be a 'payload' within the SOAP message. After the necessary processing is done

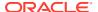

in Oracle Banking Trade Finance based on the request, the response is returned to the external system as an XML message which will be a 'payload' within the response SOAP message. The transaction control for the processing will stay with the Oracle Banking Trade Finance.

#### 2.2.3 HTTP Servlet Based Synchronous Deployment Pattern

The HTTP servlet deployment pattern will be used in integration scenarios where the external system connecting to Oracle Banking Trade Finance wants to connect to Oracle Banking Trade Finance using simple HTTP messages.

This is especially applicable to systems such as the following:

- Systems that are not 'EJB literate', i.e., are not capable establishing a connections with Oracle Banking Trade Finance based upon the EJB interface; and/or
- Systems that prefer to use a simple http message based approach without wanting to use SOAP as the standard

In this deployment pattern, the external system will make an HTTP request to the Oracle Banking Trade Finance servlet.

For this deployment pattern, Oracle Banking Trade Finance will display a single servlet. The actual request will be in the form of an XML message. This XML message is embedded into the body of the HTTP request sent to the Oracle Banking Trade Finance servlet. After the necessary processing is done in Oracle Banking Trade Finance based on the request, the response is returned to the external system as an XML message which is once again embedded within the body of the response HTTP message. The transaction control for the processing will stay with the Oracle Banking Trade Finance.

#### 2.2.4 MDB Based Asynchronous Deployment Pattern

The MDB deployment pattern is used in integration scenarios where the external system connecting to Oracle Banking Trade Finance wants to connect to Oracle Banking Trade Finance using JMS queues.

This is especially applicable to systems such as the following:

 Systems that prefer to use JMS queues based approach without wanting to wait for the reply

Here external system sends messages in XML format to request queue on which an MDB is listening. When a message arrives on the queue, it is picked up for processing. After the necessary processing is done in Oracle Banking Trade Finance, based on the request, the response is sent to the response queue as an XML message

#### 2.3 Outbound Application Integration

The Outbound Application Integration is also called the Oracle Banking Trade Finance Notify Application Integration layer. This application layer sends out notification messages to the external system whenever events occur in Oracle Banking Trade Finance.

The notification messages generated by OBTF on the occurrence of these events will be XML messages. These XML messages are defined in OBTF in the form of XML Schema Documents (XSD) and are referred to as 'OBTF formats'

For more information on OBTF formats refer the Message Formats chapter in this module.

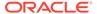

# 2.4 Responsibilities of Integration Gateway

The primary responsibilities of Oracle Banking Trade Finance Integration Gateway include the following:

- Authentication
- Duplicate recognition
- Validation
- Routing
- Logging of messages

# 2.5 Deployment of Oracle Banking Trade Finance Integration Gate- way

Message communication - incoming or outgoing from/to an external system in Oracle Banking Trade Finance will happen only through an Oracle Banking Trade Finance Integration Gateway. Hence, it becomes the first point of contact or last point of contact with the database in message flow. The Oracle Banking Trade Finance Integration Gateway can be deployed to support both the distributed and single schema deployments of Oracle Banking Trade Finance:

- Distributed deployment of OBTF In this situation the database components of the Gateway are deployed as two or more schemas
  - The messaging schema as part of SMS schema in the SMS and/or HO instance
  - The business schema(s) in the various branch schemas in the branch instance(s)
- Single schema deployment of OBTF In this situation the database components
  of the Gateway (messaging and business) are both deployed as part of the single
  Oracle Banking Trade Finance schema.

# 2.6 Deployment Patterns for Application Integration

| Business Integration<br>Needs            | Nature of<br>Integration | Oracle Banking<br>Trade Finance<br>Deployment<br>Pattern | Remarks                                                                                               |
|------------------------------------------|--------------------------|----------------------------------------------------------|----------------------------------------------------------------------------------------------------|
| Inbound Transactions into Oracle Banking | Synchronous              | FLEXCUBE OBTF<br>EJB                                     | Recommended                                                                                           |
| Trade Finance                            |                          | FLEXCUBE OBTF<br>HTTP Servlet                            | This can be used if the external system cannot communicate to Oracle Banking Trade Finance using EJB. |

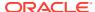

| Business Integration<br>Needs                    | Nature of<br>Integration | Oracle Banking<br>Trade Finance<br>Deployment<br>Pattern | Remarks                                                                                               |
|--------------------------------------------------|--------------------------|----------------------------------------------------------|----------------------------------------------------------------------------------------------------|
|                                                  |                          | FLEXCUBE OBTF<br>Web Services                            | This can be used if the external system chooses to communicate only through Web Services.             |
|                                                  | Asynchronous             | FLEXCUBE OBTF<br>MDB                                     | This can be used if the external system chooses to communicate only through JMS queues                |
| Inbound Queries into<br>Oracle Banking Trade     | Synchronous              | FLEXCUBE OBTF<br>EJB                                     | Recommended                                                                                           |
| Finance                                          |                          | FLEXCUBE OBTF In<br>Servlet                              | This can be used if the external system cannot communicate to Oracle Banking Trade Finance using EJB. |
|                                                  |                          | FLEXCUBE OBTF<br>Web Services                            | This can be used if the external system chooses to communicate only through Web Services.             |
|                                                  | Asynchronous             | FLEXCUBE OBTF<br>MDB                                     | This can be used if the external system chooses to communicate only through JMS queues                |
| Handoffs from Oracle<br>Banking Trade<br>Finance | Asynchronous             | FLEXCUBE OBTF<br>Notify                                  | Recommended                                                                                           |

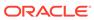

3

# External System Maintenance

#### 3.1 Introduction

This chapter contains the following sections:

- External System
- Access Rights to an External System
- Gateway Password Generation Logic For External System Authentication
- Incoming Message Browser
- Duplicate Message Browser
- Outgoing Message Browser
- Define Notification Messages
- Define the Notifications Enroutes
- Amendment Maintenance
- Gateway Maintenance for Approof Deployment

# 3.2 External System

This section contains the following topics:

- · Define an External System
- Specifying External System Details
- Indicating Correlation Pattern
- Specifying Message Exchange Pattern
- Specifying Queue Details
- Specifying External System Queue Details
- View External System Details
- Accessing Services and Operations
- Define an External System
   This topic provides the systematic instructions to define an external system.
- Specifying External System Details
- Indicating Correlation Pattern
- Specifying Message Exchange Pattern
- Specifying Queue Details

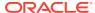

Specifying External System Queue Details

The 'External System Queues' list contains the 'In Queue' and 'Response Queue' lists. To add a record to the 'External System Queues' list click add icon. To delete a record from the list, select the record using its check box and then click delete icon.

- View External System Details
   This topic provides the systematic instructions to view external system details.
- Accessing Services and Operations
   In a message it is mandatory to maintain a list of Service Names and Operation Codes. This information is called Gateway Operations.

#### 3.2.1 Define an External System

This topic provides the systematic instructions to define an external system.

You need to define an external system that will communicate with the Oracle Banking Trade Finance Integration Gateway.

You can define an external system using the External System Maintenance page.

Specify the **User ID** and **Password**, and login to Homepage.

On the Homepage, type GWDETSYS in the text box, and click the next arrow.
 The External System Maintenance screen is displayed.

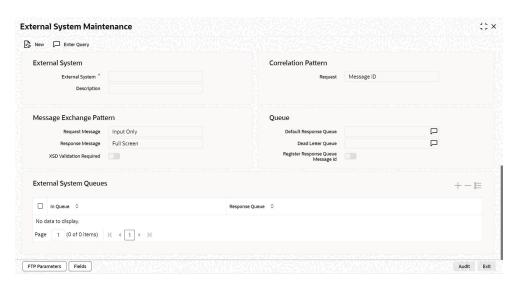

2. On External System Maintenance screen, specify the required fields.

For information on fields, refer to Specifying External System Details:

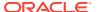

# 3.2.2 Specifying External System Details

Table 3-1 External System - Field Description

| Field           | Description                                                                                           |
|-----------------|----------------------------------------------------------------------------------------------------|
| External System | Specify a name for the external system. This should be the same as the Source in an incoming message. |
| Description     | Specify a brief description for the External System.                                                  |

# 3.2.3 Indicating Correlation Pattern

Table 3-2 Correlation Pattern - Field Description

| Field   | Description                                                                                                    |
|---------|----------------------------------------------------------------------------------------------------|
| Request | You can define a way in which the external system should correlate its request message with the response message. You can choose Message ID of a request message as the Correlation ID in the response message. Alternatively, you can choose Correlation ID of a request message and maintain it as the Correlation ID of the corresponding response message. |

# 3.2.4 Specifying Message Exchange Pattern

Table 3-3 Message Exchange Pattern - Field Description

| Field            | Description                                                                                                    |
|------------------|----------------------------------------------------------------------------------------------------|
| Request Message  | You can choose the Request message to be 'Full Screen' or 'Input Only'. If you select 'Full Screen' as the request message, the response message will also display 'Full Screen'.                                            |
| Response Message | You can choose the Response message to be 'Full Screen' or 'Record Identification Msg'.  Note:  You can select 'Record Identification Msg' as the response message only if you select 'In- put Only' in the request message. |

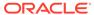

#### 3.2.5 Specifying Queue Details

Table 3-4 Queue Details - Field Description

| Field                                 | Description                                                                                                    |
|---------------------------------------|----------------------------------------------------------------------------------------------------|
| Default Response Queue                | You can define a response queue for each of the In Queue's through which the External System will communicate with Oracle Banking Trade Finance. Define a valid queue name as the Default Response Queue. |
| Dead Letter Queue                     | If the messages received are non-readable, such messages are directed to Dead Letter Queue defined for the external system.                                                                               |
|                                       | Note:  If the Dead Letter Queue is not defined, such messages will be redirected to a queue with the name of the request queue appended with '_E'.                                                        |
| XSD Validation Required               | Check this box to indicate if the request message should be validated against its corresponding XSD.                                                                                                    |
| Register Response<br>Queue Message ID | Check this box to indicate if the message ID provided by the Response Queue should be logged when a response message is posted into the queue.                                                            |

# 3.2.6 Specifying External System Queue Details

The 'External System Queues' list contains the 'In Queue' and 'Response Queue' lists. To add a record to the 'External System Queues' list click add icon. To delete a record from the list, select the record using its check box and then click delete icon.

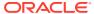

Table 3-5 External System Queue Details - Field Description

| Field          | Description                                                                                                    |
|----------------|----------------------------------------------------------------------------------------------------|
| In Queue       | Specify the name of the queue from which the messages were received. The name of the queue will help identify the external system.                                               |
|                | Note:  This is required only if an incoming message does not display the source of the message. An In Queue is mapped to only one External System.                               |
|                | You can map multiple queues to a source. System will allow a source to post messages to multiple queues.                                                                         |
| Response Queue | You can define Response Queue for every In Queue. This is required only when the External System fails to display the queue name on posting a request message into the In Queue. |

#### 3.2.7 View External System Details

This topic provides the systematic instructions to view external system details.

The details of previously defined external Systems can be viewed using the 'External System Summary' screen as shown below.

Specify the **User ID** and **Password**, and login to Homepage.

On the Homepage, type GWSETSYS in the text box, and click the next arrow.
 The External System Summary screen is displayed.

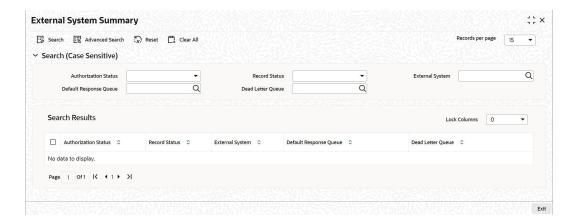

This summary screen can be used to search for external systems which match the data specified for any of the following criteria:

- Authorization Status
- External System
- Dead Letter Queue

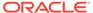

- Record Status
- Default Response Queue

The 'Result' list shows the external systems which match your query. The search functions available are:

2. On External System Summary screen, specify the fields.

For information on fields, refer to Table 3-6:

Table 3-6 External System Summary - Field Description

| Field    | Description                                                                                                    |
|----------|----------------------------------------------------------------------------------------------------|
| Advanced | Click <b>Advanced</b> to specify queries with logical operators such as AND, OR and NOT.                               |
| Reset    | Click <b>Reset</b> to empty the values in the criteria fields, so that you may begin a new search.                     |
| Query    | After specifying your search criteria click <b>Query</b> to view the list of results which match your search criteria. |
| Refresh  | Click Refresh to refresh the list of results                                                                           |

#### 3.2.8 Accessing Services and Operations

In a message it is mandatory to maintain a list of Service Names and Operation Codes. This information is called Gateway Operations.

A combination of every such Service Name and Operation Code is mapped to a combination of Function ID and Action. Every screen in Oracle Banking Trade Finance is linked with a function ID. This information is called Gateway Functions.

You can gain access to an external system using the Gateway Functions. The Function IDs mapped in Gateway Functions should be valid Function IDs maintained in Oracle Banking Trade Finance. Hence, for every new Service or Operation being introduced, it is important that you provide data in Gateway Operations and Gateway Functions.

Refer the Message Formats chapter for more information on Services and Operations.

# 3.3 Access Rights to an External System

This section contains the following topics:

- Define Access Rights to an External System
- View External System Function Details
- Defining Access Rights to a User ID
- Maintain Upload Source Details
- Specify Upload Source Preferences
- Maintain Function ID Preferences
- Define Access Rights to an External System
   This topic provides the systematic instructions to define access rights to an external system.

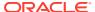

- View External System Function Details
   This topic provides the systematic instructions to view external system function details.
- Defining Access Rights to a User ID
- Maintain Upload Source Details
   This topic provides the systematic instructions to maintain upload source.
- Specify Upload Source Preferences
   This topic provides the systematic instructions to specify upload source preferences.
- Maintain Function ID Preferences
   This topic provides the systematic instructions to maintain function ID preferences.

#### 3.3.1 Define Access Rights to an External System

This topic provides the systematic instructions to define access rights to an external system.

You can define access rights to an external system using the 'External System Functions - Detailed' screen.

Specify the **User ID** and **Password**, and login to Homepage.

On the Homepage, type GWDETFUN in the text box, and click the next arrow.
 The External System Functions screen is displayed.

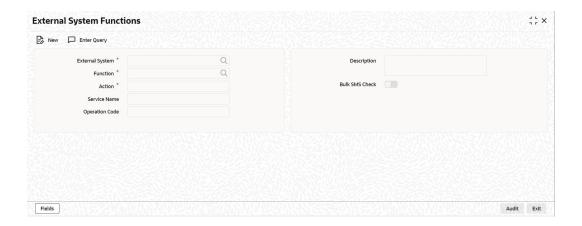

2. On External System Functions screen, specify the fields.

For information on fields, refer to Table 3-7:

Table 3-7 External System Functions - Field Description

| Field           | Description                                                                                                    |
|-----------------|----------------------------------------------------------------------------------------------------|
| External System | Select an external system for which you wish to provide access rights. The adjoining option list displays all the external systems you have maintained in the 'External Systems – Detailed' screen. |
| Function ID     | Select a Function ID from the list of values by clicking the adjoining option list. The function ids are loaded from Gateway Functions.                                                             |
| Action          | Select an action for the external system from the option list provided.                                                                                                    |
| Service Name    | This displays the service name based on the Function ID and Action you select.                                                                                                    |

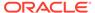

Table 3-7 (Cont.) External System Functions - Field Description

| Field | Description                                                                      |
|-------|----------------------------------------------------------------------------------|
| 1 -   | This displays the Operation Code based on the Function ID and Action you select. |

#### 3.3.2 View External System Function Details

This topic provides the systematic instructions to view external system function details.

You can view the access rights details which have already been defined using the 'External System Functions - Summary' screen as shown below.

Specify the **User ID** and **Password**, and login to Homepage.

1. On the Homepage, type **GWSETFUN** in the text box, and click the next arrow.

The External System Functions Summary screen is displayed.

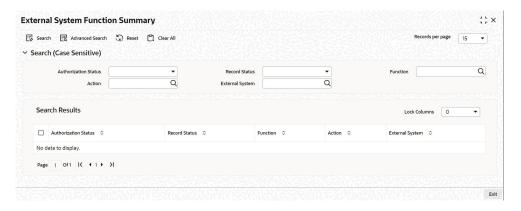

This summary screen can be used to search for external system functions which match any of the following criteria:

- Authorization Status
- External System
- Record Status
- Action
- Function

The 'Result' list shows the external system functions which match your query.

2. On External System Functions - Summary screen, specify the fields,

For information on fields, refer to Table 3-8:

Table 3-8 External System Functions Summary - Field Description

| Field    | Description                                                                                        |
|----------|----------------------------------------------------------------------------------------------------|
| Advanced | Click <b>Advanced</b> to specify queries with logical operators such as AND, OR and NOT.           |
| Reset    | Click <b>Reset</b> to empty the values in the criteria fields, so that you may begin a new search. |

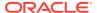

Table 3-8 (Cont.) External System Functions Summary - Field Description

| Field   | Description                                                                                                    |
|---------|----------------------------------------------------------------------------------------------------|
| Query   | After specifying your search criteria click <b>Query</b> to view the list of results which match your search criteria. |
| Refresh | Click <b>Refresh</b> to refresh the list of results                                                                    |

#### 3.3.3 Defining Access Rights to a User ID

For a User ID to access a request message, you can individually map each Function ID to a User ID.

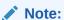

You can provide access to functions only if the Function IDs provided in Gateway Func- tions are valid.

#### 3.3.4 Maintain Upload Source Details

This topic provides the systematic instructions to maintain upload source.

Oracle Banking Trade Finance facilitates upload of data from an external source. The details of the source from which data has to be uploaded need to be maintained in Oracle Banking Trade Finance using the 'Upload Source Maintenance' screen.

Specify the User ID and Password, and login to Homepage.

**1.** On the Homepage, type **CODSORCE** in the text box, and click the next arrow.

The **Upload Source Maintenance** screen is displayed.

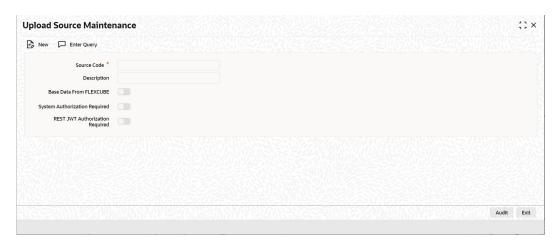

2. On **Upload Source Maintenance** screen, specify as required fields.

For information on fields, refer to Table 3-9:

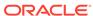

Table 3-9 Upload Source Maintenance - Field Description

| Field                   | Description                                                                                               |
|-------------------------|----------------------------------------------------------------------------------------------------|
| Source Code             | Specify a code for the for the source from which data has to be uploaded to Oracle Banking Trade Finance. |
| Description             | Give a small description for the source code specified.                                                   |
| Base Data From FLEXCUBE | Check this box to indicate if base data has to be uploaded from Oracle Banking Trade Finance.             |

#### 3.3.5 Specify Upload Source Preferences

This topic provides the systematic instructions to specify upload source preferences.

You can set preferences for upload of data from an external source in the 'Upload Source Preferences Maintenance' screen.

Specify the User ID and Password, and login to Homepage.

On the Homepage, type CODUPLDM in the text box, and click the next arrow.
 The Upload Source Preferences Maintenance screen is displayed.

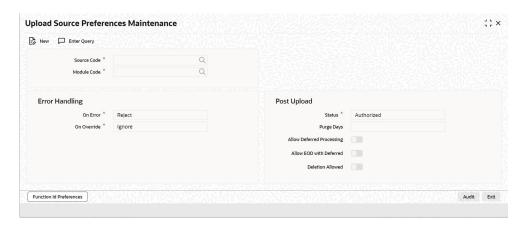

2. On **Upload Source Preferences Maintenance** screen, specify the fields.

For information on fields, refer to Table 3-10:

Table 3-10 Upload Source Preferences Maintenance - Field Description

| Field       | Description                                                                                                    |
|-------------|----------------------------------------------------------------------------------------------------|
| Source Code | Select Source Code from the option list. Depending on the source code you select here data is uploaded from that source into Oracle Banking Trade Finance.                            |
| Module Code | You can choose to upload data from a source directly onto a module in Oracle Banking Trade Finance. Indicate the module into which you would like to upload data from a given source. |

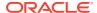

Table 3-10 (Cont.) Upload Source Preferences Maintenance - Field Description

| Field                        | Description                                                                                                    |
|------------------------------|----------------------------------------------------------------------------------------------------|
| On Override                  | Oracle Banking Trade Finance generates override messages in case it encounters any discrepancies during data upload. You can choose to do any of the following:  Ignore – Select this option to ignore such error messages and continue with the upload process.  Override – Select this option to put the record on hold for user intervention later.  Reject – Select this option to reject the record. |
| On Exception                 | In case a serious error occurs during data upload, Oracle Banking Trade Finance generates an error message. You can choose to put the record with the error on hold. In such a case, choose 'Move To Queue' from the list of options available. If you would like to reject the record altogether, choose 'Reject'.                                                                                       |
| Post Upload Status           | If you would like to automatically authorize the data that is uploaded into Oracle Banking Trade Finance choose the 'Authorize' option here.  If you would like the record to be put on hold choose this option in this field.                                                                                                    |
|                              | If you would like the record to be unauthorized, choose the 'Unauthorized' option in this field. The record will not be authorized automatically on upload. You will have to manually authorize the data.                                                                                                    |
| Purge Days (Calendar)        | Specify the days maintained for purging of the data uploaded.                                                                                                    |
| Allow Deferred<br>Processing | Check this option to defer processing of amendment and cancellation uploads.                                                                                                    |
| Allow EOD with Deferred      | Check this option to proceed even if the records exist in the deferred processing log.  If it is unchecked, then the EOD process halts until the deferred process log is cleared.                                                                                                    |
| Allow Delete                 | Check this option to delete the process log.                                                                                                    |

#### 3.3.6 Maintain Function ID Preferences

This topic provides the systematic instructions to maintain function ID preferences.

Specify the **User ID** and **Password**, and login to Homepage.

1. Click 'Function ID Preferences' button in the 'Upload Source Preferences Maintenance' screen.

The **Function ID Preferences** screen is displayed.

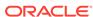

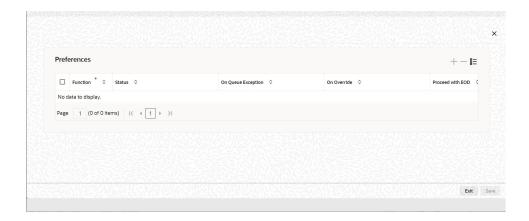

2. On Function ID Preferences screen, specify the details as required, click **Ok** to save the details else click **Exit** or **Cancel** 

For information on fields, refer to Table 3-11:

**Table 3-11 Upload Source Preferences Maintenance - Field Description** 

| Field                      | Description                                                                                                    |
|----------------------------|----------------------------------------------------------------------------------------------------|
| Function Id                | Specify the function ID. The adjoining option list displays all the function Ids maintained in the system. Select the appropriate one.              |
| Status                     | Select the status of the record from the drop-down list and the available options are:  Authorized  Unauthorized  Put On hold                       |
| On Exception               | Select the record status in case of any exception while saving from the drop-down list and the available options are:  Put On Hold Reject           |
| On Override                | Select the record status in case of any overriding a saved record from the drop-down list and the available options are:  Put On Hold Reject Ignore |
| Proceed With EOD           | Check this box, if you wish to proceed with EOD.                                                                                                    |
| Deleted Allowed            | Check this box, if deleting is allowed.                                                                                                    |
| Reverse Allowed            | Check this box, if reversal is allowed.                                                                                                    |
| Amend Allowed              | Check this box, if amendment is allowed.                                                                                                    |
| Purge Days (Calendar)      | Specify the calendar purge days.                                                                                                    |
| Allow Deferred Processing  | Check this box, if deferred processing is allowed.                                                                                                  |
| Allow EOD with<br>Deferred | Check this box, if EOD with deferred is allowed.                                                                                                    |

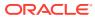

# 3.4 Gateway Password Generation Logic For External System Authentication

This section describes the Encryption information for gateway authentication.

If Password authentication is required for an external system, then check the 'System Authentication Required' check box while maintaining the External System details in **CODSORCE**.

Once this check box is checked Oracle Banking Trade Finance validates for Encrypted password as part of every request sent by the External System. The password encryption logic as below:

Password and Message ID as input
 Message ID, present as part of the header in Request XML, is considered as hash.
 External System generates an unique Message ID, which is functional mandatory field in the header. Create a Message Digest with SHA-512 algorithm.

#### 3.4.1 Password and Message ID as input

Message ID, present as part of the header in Request XML, is considered as hash. External System generates an unique Message ID, which is functional mandatory field in the header. Create a Message Digest with SHA-512 algorithm.

The hash created from the previous step and the password in clear text together is encrypted in DESede encryption method. Apply Base64 encoding to encrypted value and send to the Oracle Banking Trade Finance gateway.

# 3.5 Incoming Message Browser

This topic provides the systematic instructions to incoming message browser.

The messages received from the external system will be displayed in the Incoming Message Browser.

Specify the **User ID** and **Password**, and login to Homepage.

1. On the Homepage, type **GWDINBRW** in the text box, and click the next arrow.

The Incoming Message Browser - Detail

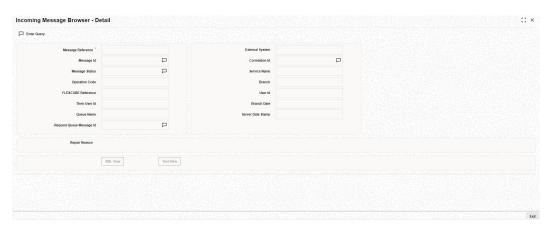

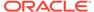

In the 'Incoming Message Browser' screen you can view the details of the messages received from the external systems. You can also view the messages in the XML format or the Text format.

2. Click 'Text View' button to view the incoming messages in text format.

The **Text View** screen is displayed.

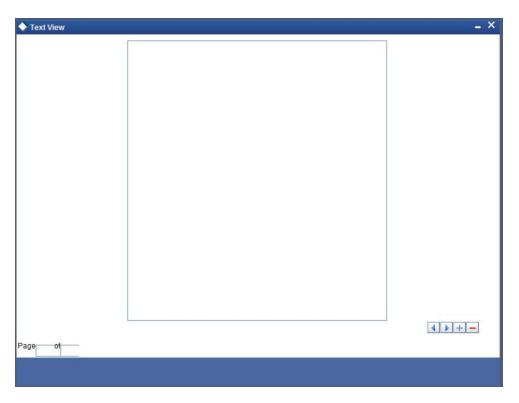

Click 'XML View' button to view the 'Gateway Browser Window' screen which displays the messages in XML format.

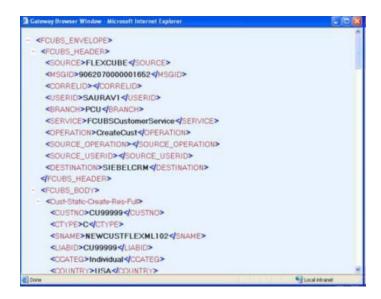

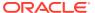

View Incoming Message Details
 This topic provides the systematic instructions to view incoming message details.

#### 3.5.1 View Incoming Message Details

This topic provides the systematic instructions to view incoming message details.

The summary of all messages received from the external system can be viewed using the 'Incoming Message Browser - Summary' screen.

Specify the **User ID** and **Password**, and login to Homepage.

1. On the Homepage, type **GWSINBRW** in the text box, and click the next arrow.

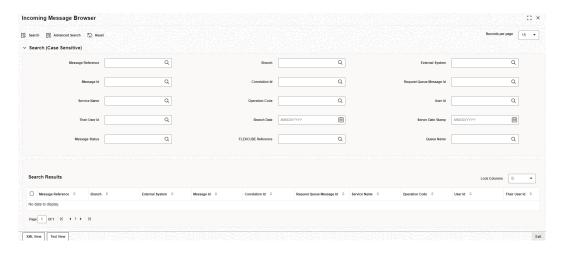

This summary screen can be used to search for incoming messages which match the criteria (Message Reference Number, External System, Service Name etc) you specify. The 'Result' list shows the messages which match your query.

2. On Incoming Message Browser screen, specify the fields.

For information on fields, refer to Table 3-12:

**Table 3-12 Incoming Message Browser - Field Description** 

| Field    | Description                                                                                        |
|----------|----------------------------------------------------------------------------------------------------|
| Advanced | Click <b>Advanced</b> to specify queries with logical operators such as AND, OR and NOT.           |
| Reset    | Click <b>Reset</b> to empty the values in the criteria fields, so that you may begin a new search. |
| Search   | Specify your search criteria to view the list of results which match your search criteria.         |

# 3.6 Duplicate Message Browser

This topic provides the systematic instructions to duplicate message browser.

If Oracle Banking Trade Finance Integration Gateway identifies a duplicate message it will be sent to the Duplicate Messages Browser.

Specify the **User ID** and **Password**, and login to Homepage.

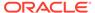

On the Homepage, type GWSPBROW in the text box, and click the next arrow.
 The Duplicate Message Browser - Summary screen is displayed.

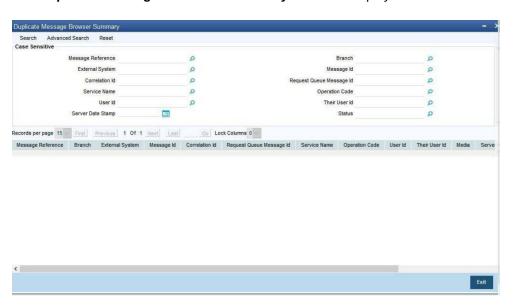

2. Click 'Text View' button in the 'Duplicate Message Browser - Summary' screen to view the duplicate messages in the text format.

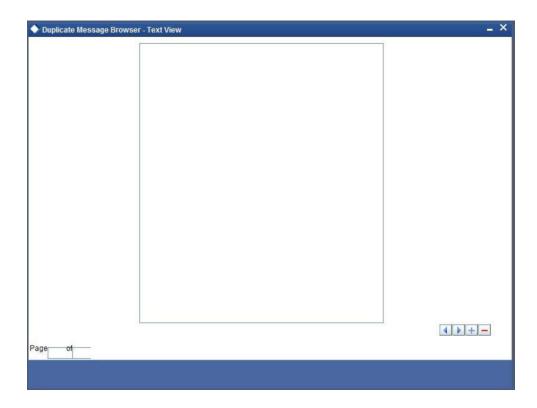

3. Click 'XML View' button in the 'Duplicate Message Browser - Summary' screen to view the duplicate messages in the following format.

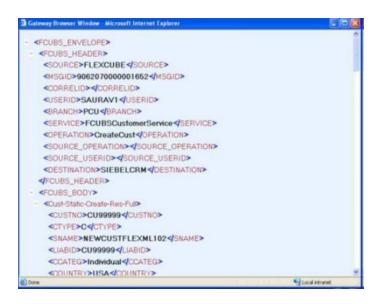

Query Duplicate Message Browser
 This topic provides the systematic instructions to query duplicate message browser.

#### 3.6.1 Query Duplicate Message Browser

This topic provides the systematic instructions to query duplicate message browser.

You can query the list of duplicate messages using the 'Duplicate Message Browser - Summary' screen with functions for search.

Specify the **User ID** and **Password**, and login to Homepage.

On the Homepage, type GWSPBROW in the text box, and click the next arrow.
 The Summary screen is displayed.

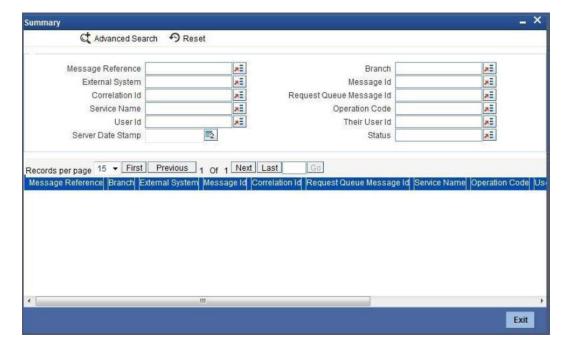

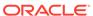

This query screen can be used to search for duplicate messages which match the criteria (Message Reference Number, External System, Service Name etc) you specify. The 'Result' list shows the messages which match your query.

On Duplicate Message Browser Summary screen is displayed, specify the fields.

For information on fields, refer to Table 3-13:

Table 3-13 Duplicate Message Browser Summary - Field Description

| Field    | Description                                                                                                    |
|----------|----------------------------------------------------------------------------------------------------|
| Advanced | Click <b>Advanced</b> to specify queries with logical operators such as AND, OR and NOT.                               |
| Reset    | Click <b>Reset</b> to empty the values in the criteria fields, so that you may begin a new search.                     |
| Query    | After specifying your search criteria click <b>Query</b> to view the list of results which match your search criteria. |
| Refresh  | Click <b>Refresh</b> to refresh the list of results.                                                                   |

# 3.7 Outgoing Message Browser

This topic provides the systematic instructions to outgoing message browser.

Once the incoming messages have been processed, a response message will be sent to the external systems along with the status of the processed messages. The response messages will be displayed in the 'Outgoing Message Browser'.

Specify the **User ID** and **Password**, and login to Homepage.

On the Homepage, type GWDOTBRW in the text box, and click the next arrow.
 The Outgoing Message Browser screen is displayed.

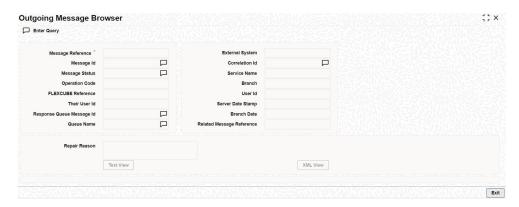

In the 'Outgoing Message Browser' screen you can view the details of the messages sent to the external systems. You can also view the messages in the XML format or the Text format.

Click 'Text View' button to view the response message in text format as shown below:

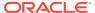

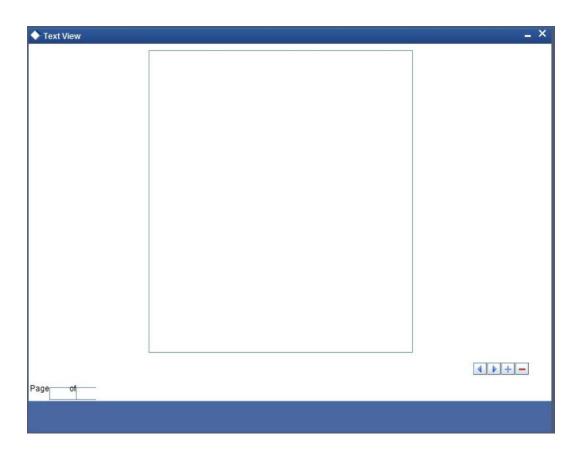

3. Click 'XML View' button to view the response messages in XML format as shown below:

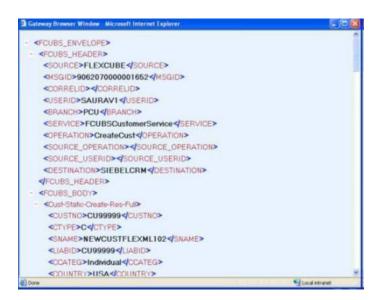

Query Outgoing Message Browser
 This topic provides the systematic instructions to query outgoing message browser.

#### 3.7.1 Query Outgoing Message Browser

This topic provides the systematic instructions to query outgoing message browser.

You can query the list of outgoing messages using the 'Outgoing Message Browser - Summary' screen.

Specify the **User ID** and **Password**, and login to Homepage.

1. On the Homepage, type **GWSOTBRW** in the text box, and click the next arrow.

The Outgoing Message Browser screen is displayed.

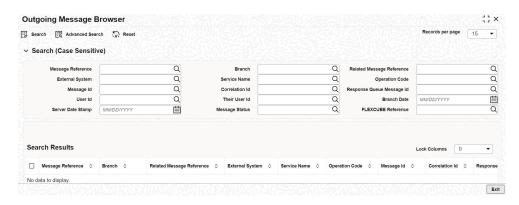

This query screen can be used to search for outgoing messages which match the criteria (Message Reference Number, External System, Service Name etc) you specify. The 'Result' list shows the messages which match your query.

On Outgoing Message Browser screen, specify the fields.

For information on fields, refer to Table 3-14:

Table 3-14 Outgoing Message Browser Summary - Field Description

| Field    | Description                                                                                        |
|----------|----------------------------------------------------------------------------------------------------|
| Advanced | Click <b>Advanced</b> to specify queries with logical operators such as AND, OR and NOT.           |
| Reset    | Click <b>Reset</b> to empty the values in the criteria fields, so that you may begin a new search. |
| Search   | Specify your search criteria to view the list of results which match your search criteria.         |

# 3.8 Define Notification Messages

This topic provides the systematic instructions to define notification message.

The outgoing message browser also displays the notification messages. Every time the database layer receives a notification message, it updates the outgoing message browser to display the same.

At the branch level, you can maintain notification codes for each branch. You can do this using the '**Notifications Installed**' screen.

Specify the **User ID** and **Password**, and login to Homepage.

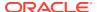

On the Homepage, type GWDNTFIN in the text box, and click the next arrow.
 The Notifications Installed screen is displayed.

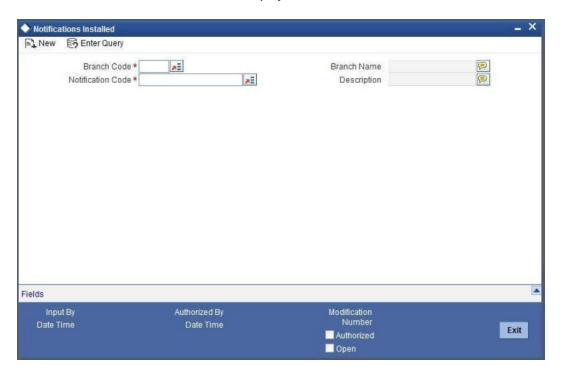

2. On Notifications Installed screen, specify the fields.

For information on fields, refer to Table 3-15:

**Table 3-15 Notifications Installed - Field Description** 

| Field             | Description                                                                                                    |
|-------------------|----------------------------------------------------------------------------------------------------|
| Branch Code       | Select a branch code for which you wish to assign a notification code. Once you select the branch code, the corresponding description is displayed.                                                                                                    |
| Notification Code | From the list of values, select a notification code you wish to link with the branch. This will be used to generate notifications for the entire branch. Once you select the notification code, the corresponding description is displayed.  In addition to maintaining a notification code for a given branch, you can also specify a topic or a queue to which the notification messages should be sent.  You can define a topic/queue for a given branch and notification code in the 'Notifications Enroute' screen. |

View Installed Notification Details

This topic provides the systematic instructions to view installed notification.

#### 3.8.1 View Installed Notification Details

This topic provides the systematic instructions to view installed notification.

You can view and query the list of notification messages using the 'Notifications Installed - Summary' screen.

Specify the **User ID** and **Password**, and login to Homepage.

On the Homepage, type GWSNTFIN in the text box, and click the next arrow.
 The Notifications Installed - Summary screen is displayed.

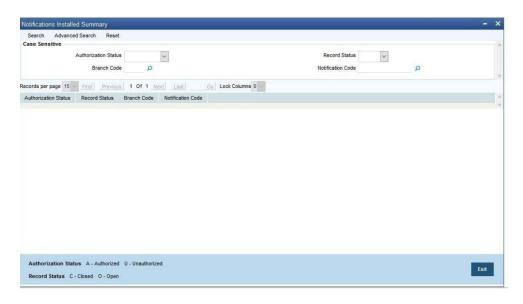

This summary screen can be used to search for notification messages which match the criteria (Message Reference Number, External System, Service Name etc) you specify. The 'Result' list shows the messages which match your query. The search functions available are:

2. On **Notifications Installed - Summary** screen, specify the fields.

For information on fields, refer to Table 3-16:

Table 3-16 Notifications Installed Summary- Field Description

| Field    | Description                                                                                        |
|----------|----------------------------------------------------------------------------------------------------|
| Advanced | Click <b>Advanced</b> to specify queries with logical operators such as AND, OR and NOT.           |
| Reset    | Click <b>Reset</b> to empty the values in the criteria fields, so that you may begin a new search. |
| Search   | Specify your search criteria to view the list of results which match your search criteria.         |

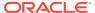

# 3.9 Define the Notifications Enroutes

This topic provides the systematic instructions to define the notifications enroutes.

Specify the **User ID** and **Password**, and login to Homepage.

On the Homepage, type GWDNTFEN in the text box, and click the next arrow.
 The Trade Notification Enroute Maintenance screen is displayed.

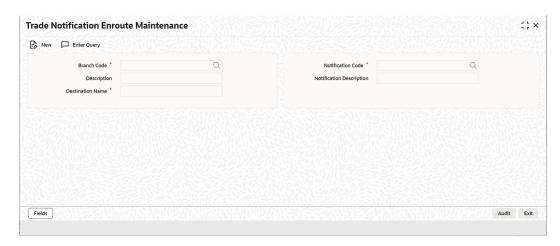

2. On Trade Notification Enroute Maintenance screen, specify the fields.

For information on fields, refer to Table 3-17:

Table 3-17 Trade Notification Enroute Summary - Field Description

| Field                   | Description                                                                                                    |  |
|-------------------------|----------------------------------------------------------------------------------------------------|--|
| Branch Code             | Specify a branch for which you wish to define a topic. If you want to use a single topic for all branches and for a given notification code, you can use a wildcard '***'. Once you select a Branch Code, the corresponding description is displayed. |  |
| Notification Code       | Select a notification code from the list of notification codes provided You can indicate a wildcard '***' if a single topic needs to be used for all notifications in a branch.                                                                       |  |
| <b>Destination Name</b> | Specify the destination name. Once you have captured the details, save the maintenance.                                                                                                    |  |

View Summary

This topic provides the systematic instructions to view summary.

# 3.9.1 View Summary

This topic provides the systematic instructions to view summary.

You can view and query the list of notifications enroute using the 'Trade Notification Enroute Summary' screen.

Specify the **User ID** and **Password**, and login to Homepage.

1. On the Homepage, type **GWSNTFEN** in the text box, and click the next arrow.

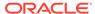

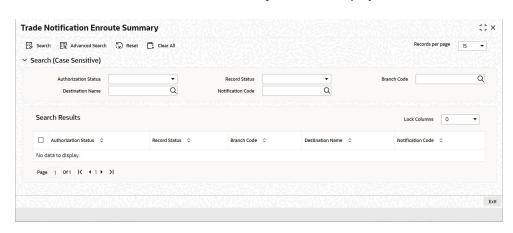

#### The Trade Notification Enroute Summary screen is displayed.

This summary screen can be used to search for notifications enroute which match the criteria (Message Reference Number, External System, Service Name etc) you specify. The 'Result' list shows the messages which match your query.

2. On Notifications Enroutes - Summary screen, specify the fields.

For information on fields, refer to Table 3-18:

**Table 3-18 Notifications Enroutes Summary- Field Description** 

| Field    | Description                                                                                        |  |
|----------|----------------------------------------------------------------------------------------------------|--|
| Advanced | Click <b>Advanced</b> to specify queries with logical operators such as AND, OR and NOT.           |  |
| Reset    | Click <b>Reset</b> to empty the values in the criteria fields, so that you may begin a new search. |  |
| Search   | Specify your search criteria to view the list of results which match your search criteria.         |  |

# 3.10 Amendment Maintenance

This section contains the following topics:

- Maintain Gateway Amendment Details
- Maintain Gateway Amendment Details
   This topic provides the systematic instructions to maintain gateway amendment details.

## 3.10.1 Maintain Gateway Amendment Details

This topic provides the systematic instructions to maintain gateway amendment details.

To recall, you need to identify the fields that can be amended by an external system, say, a Siebel CRM application.

• Service Name: This is a broad level grouping of similar operations within a module in Oracle Banking Trade Finance. The service names are published by Oracle

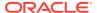

Banking Trade Finance. As an example, you can consider OBTF BC Service. This service is exposed by the OBTF Interface Gateway to create BC contract.

- Operation Name: This is the name of the operation that the external system wishes to perform within the service. These operations names are published by Oracle Banking Trade Finance. As an example, you can consider Query Contract, which is for Querying BC contract.
- External Operation Name: This is the specific area of operation that an external system is
  performing on its side within the broad context of the Oracle Banking Trade Finance's
  amendment. In an external system, if the BC contract is created, this has a unique name
  by which it is identified within Oracle Banking Trade Finance.

It is through the 'Gateway Amendment Maintenance' screen that you maintain a set of amendable fields, which can amend in Oracle Banking Trade Finance whenever a request for the same will be send from an external system. Based on this maintenance, the amendment request is addressed by Oracle Banking Trade Finance.

Specify the **User ID** and **Password**, and login to Homepage.

1. On the Homepage, type **GWDAMDMT** in the text box, and click the next arrow.

The Gateway Amendment Maintenance screen is displayed.

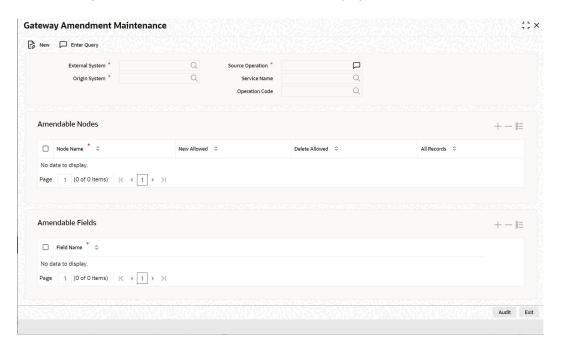

2. On **Gateway Amendment Maintenance** screen, specify the fields.

For information on fields, refer to Table 3-19:

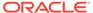

**Table 3-19 Gateway Amendment Maintenance- Field Description** 

| Field            | Description                                                                                                    |  |
|------------------|----------------------------------------------------------------------------------------------------|--|
| External System  | Select the relevant external system. Based on the maintenance here, only the fields that are selected as amendable can be modified if a request comes from the chosen external system.                                                                                                    |  |
|                  | Note:  The maintenance pertaining to external systems is factory shipped for your bank.                                                                                                    |  |
| Origin System    | Specify the origin system for which the amendment details are applicable.                                                                                                    |  |
| Source Operation | The free format text (without spaces) which identifies the amendment you are doing. This is mandatory.                                                                                                    |  |
|                  | Note:  Source Operation will be defaulted as (FUNCTIONID)_MODIFY, if the Source Operation is not sent from an external system and the function ID will be derived from Service and Operation combination.                                                                                                    |  |
| Service Name     | The relevant service name, this is a broad level grouping of similar operations within a module in Oracle Banking Trade Finance. The service names are published by Oracle Banking Trade Finance.                                                                                                    |  |
|                  | Note:  The maintenance pertaining to service names is factory shipped for your bank.                                                                                                    |  |
| Operation Code   | The relevant operation code. This is the operation that the external system wishes to perform within the selected service. The operation names are published by Oracle Banking Trade Finance. As an example, you can take 'Modify Contract', which is for modification of a BC contract. Each operation under different service names is identified by a unique code. |  |
|                  | Note:  The maintenance pertaining to operation codes is factory shipped for your bank.                                                                                                    |  |

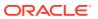

Table 3-19 (Cont.) Gateway Amendment Maintenance- Field Description

| Field           | Description                                                                                                    |  |
|-----------------|----------------------------------------------------------------------------------------------------|--|
| Amendable Nodes |                                                                                                    |  |
|                 |                                                                                                    |  |
| Node Name       | Specify the node name. Alternatively, you can select the node name from the option list. The list displays all valid nodes maintained in the system. |  |
| New Allowed     | Check this box if 'New Allowed' is applicable.                                                                                                    |  |
| Delete Allowed  | Check this box if 'Delete Allowed' is applicable.                                                                                                    |  |
| All Records     | Check this box if all records are applicable.                                                                                                    |  |

# 3.11 Gateway Maintenance for Approot Deployment

This section contains the following topics:

- Maintaining Gateway for Approot Deployment
- Maintaining Gateway for Approot Deployment
   The following function IDs are used for the gateway maintenance for Approot deployment. The function IDs detail and their descriptions are listed below:

# 3.11.1 Maintaining Gateway for Approot Deployment

The following function IDs are used for the gateway maintenance for Approot deployment. The function IDs detail and their descriptions are listed below:

| Function ID | Summary Function ID | Description                           |
|-------------|---------------------|---------------------------------------|
| CODAPSRC    | COSAPSRC            | Upload Source Maintenance             |
| CODAPUPL    | COSAPUPL            | Upload Source Preferences Maintenance |
| GWDAPEFN    | GWSAPEFN            | Gateway Amendment Maintenance         |
| GWDAPAMD    | GWSAPAMD            | External System Functions             |
| GWDAPESY    | GWSAPESY            | External System Maintenance           |

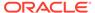

4

# Message Formats

### 4.1 Introduction

Data exchanged between Oracle Banking Trade Finance and the external systems will be in the form of XML messages. These XML messages are defined in OBTF in the form of XML Schema Documents (XSD) and are referred to as 'OBTF formats'. An XML Schema is uniquely identified by its Namespace and its Root Element (root node). The root node for XSDs of gateway messages will be generated as per the following pattern:

- <OPERATION>\_<MESSAGE EXCHANGE PATTERN>\_REQ
- <OPERATION> <MESSAGE EXCHANGE PATTERN> RES

#### Where,

- <OPERATION> refers to an Oracle Banking Trade Finance operation like QueryContract.
- <MESSAGE\_EXCHANGE\_PATTERN> refers to the request & response message patterns exchanged. The Message Pattern is of the following types:
  - FS (Full Screen) -This indicates that the payload will contain all the elements on the corresponding Oracle Banking Trade Finance screen.
  - IO (Input Only) This indicates that the payload will contain the only input elements on the corresponding Oracle Banking Trade Finance screen.
  - PK (Primary Key): This indicates that the payload will contain only the Primary Key elements of the corresponding Oracle Banking Trade Finance screen.

<MESSAGE\_EXCHNAGE\_PATTERN> is a combination of message patterns. The
<MESSAGE\_EXCHNAGE\_PATTERN> available in OBTF is shown below:

- FSFS Full Screen Request and Full Screen Response
- IOPK Input Only Request and Primary Key Response
- IOFS Input Only Request and Full Screen Response

#### **Non-Query Formats**

For example, consider the Operation 'CREATECONTRACT'. The root node of messages under this operation will be as under:

CREATECONTRACT FSFS REQ

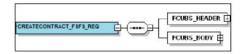

CREATECONTRACT\_FSFS\_RES

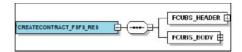

CREATECONTRACT\_IOPK\_REQ

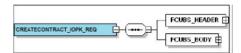

CREATECONTRACT\_IOPK\_RES

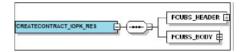

#### **Query Formats**

For example, consider the Operation 'QUERYCONTRACT'. The root node of messages under this operation will be as under:

QUERYCONTRACT\_IOFS\_REQ

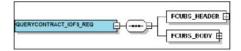

QUERYCONTRACT\_IOFS\_RES

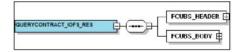

This chapter contains the following sections:

- Oracle Banking Trade Finance Envelope
- Oracle Banking Trade Finance NOTIFICATION

# 4.2 Oracle Banking Trade Finance Envelope

This section contains the following topics:

- FCUBS\_HEADER
- FCUBS\_BODY

A standard gateway message in the Oracle Banking Trade Finance Envelope contains two main components namely:

FCUBS\_HEADER – This is a node that forms the header of the OBTF Envelope.
 The tags under the header portion of a message will identify a partner system, a

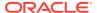

service, an operation, user, branch, etc. These tags are constant across all messages.

 FCUBS\_BODY – This node contains the actual payload of a message. The contents of this node will vary for each message.

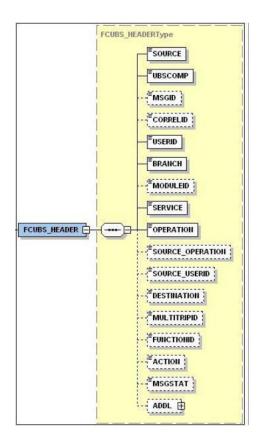

- FCUBS\_HEADER
- FCUBS BODY

The FCUBS\_BODY will contain the actual payload to perform the respective transaction. The contents of the payload will vary for each operation.

# 4.2.1 FCUBS\_HEADER

The tags under FCUBS\_HEADER have been described below:

### **SOURCE**

This indicates the name of the External system that is the source of the message.

#### **UBSCOMP**

This indicates the Oracle Banking Trade Finance component of the message.

#### **MSGID**

This unique ID identifies each message – incoming or outgoing in Oracle Banking Trade Finance. Every message will have a distinct message ID.

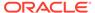

#### **CORRELID**

This is the id using which any system which has sent a request to OBTF can correlate to the response. In the External system maintenance, the Correlation Pattern can be configured for each external system. It can be maintained that either the 'MSGID' or the 'CORRELID' of the request message is returned back as the 'CORRELID' in the response message. Depending on this maintenance, Oracle Banking Trade Finance will set either the 'MSGID' or the 'CORRELID' of the request message in the response message.

#### **USERID**

For request messages, this ID is used to submit message requests. Oracle Banking Trade Finance will process this request using this id.

For response messages, the value of this will be 'null'.

This indicates the Oracle Banking Trade Finance Branch Code where the request message needs to be processed. If the BRANCH is missing in the header, request message will be transmitted and processed in Head Office branch.

#### **BRANCH**

This indicates the Oracle Banking Trade Finance Branch Code where the request message needs to be processed. If the BRANCH is missing in the header, request message will be transmitted and processed in Head Office branch.

#### **MODULEID**

This indicates the module ID.

#### **SERVICE**

This provides details on the various services of Oracle Banking Trade Finance. For every incoming message in Oracle Banking Trade Finance, the service name is mandatory.

#### **OPERATION**

This indicates the functional operation.

#### SOURCE\_OPERATION

This indicates the functional operation as registered in Oracle Banking Trade Finance.

#### SOURCE\_USERID

This is the User ID with which the request message was loaded from the SOURCE.

#### **DESTINATION**

For incoming messages, the destination will be Oracle Banking Trade Finance. For response messages, system will populate the SOURCE of the request message as DESTINATION.

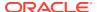

#### **MULTITRIPID**

This is a unique id which indicates overrides.

#### **FUNCTIONID**

This indicates the Oracle Banking Trade Finance Function ID

#### **MSGSTAT**

This indicates whether the transaction is a SUCCESS or FAILURE.

#### **ADDL**

This is used to send additional parameters i.e. parameters not available in Oracle Banking Trade Finance.

# 4.2.2 FCUBS\_BODY

The FCUBS\_BODY will contain the actual payload to perform the respective transaction. The contents of the payload will vary for each operation.

The following snapshot shows a sample FCUBS BODY of QUERYCONTRACT operation.

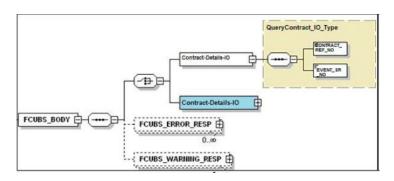

FCUBS\_BODY will contain additional nodes for error response and warning response. A diagrammatic representation of the Error response is as shown below:

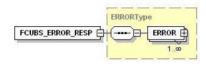

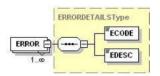

#### FCUBS\_ERROR\_RESP

The error response message will be sent from Oracle Banking Trade Finance when errors are raised in a transaction. The error response will have another tag 'ERROR' within it.

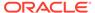

#### FCUBS\_WARNING\_RESP

The warning response message will be sent when overrides are raised in a transaction. The Warning response will have another tag 'WARNING' within it.

### 4.2.2.1 FCUBS ERROR RESP

The error response message will be sent from Oracle Banking Trade Finance when errors are raised in a transaction. The error response will have another tag 'ERROR' within it.

#### **ERROR**

The 'ERROR' node will have tags for error code and error description. The 'ERROR' node will be generated for each error raised by OBTF.

# 4.2.2.2 FCUBS\_WARNING\_RESP

The warning response message will be sent when overrides are raised in a transaction. The Warning response will have another tag 'WARNING' within it.

#### **WARNING**

This node will have tags for warning code and warning description. The 'WARNING' node will be generated for each override raised by OBTF.

# 4.3 Oracle Banking Trade Finance NOTIFICATION

The notification messages are generated in a standard format. The notification messages will consist of two main components:

OBTF\_NOTIF\_HEADER – This forms the header portion of a notification message. This contains a standard set of tags that can identify a notification. These tags are constant across all notification messages.

OBTF\_NOTIF\_IDENTIFIER – This will identify the maintenance records based on the information provided under this node. The contents of this node will vary for each notification.

FCUBS\_NOTIF\_HEADER

DESTINATION

A diagrammatic representation of OBTF NOTIFICATION is as shown below:

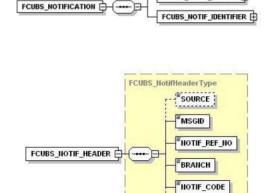

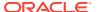

#### OBTF NOTIFICATION HEADER

The tags under OBTF NOTIFICATION HEADER have been described below:

# 4.3.1 OBTF NOTIFICATION HEADER

The tags under OBTF NOTIFICATION HEADER have been described below:

#### **SOURCE**

This indicates the name of the External system or the source of the message.

#### **MSGID**

This is the unique reference number generated by Oracle Banking Trade Finance.

#### NOTIF\_REF\_NO.

This unique reference number identifies each notification message generated in Oracle Banking Trade Finance.

#### **BRANCH**

This indicates the branch in which notification has been triggered.

#### NOTIF\_CODE

This indicates the code for the notification that has been triggered.

#### **DESTINATION**

For incoming messages, the DESTINATION should be Oracle Banking Trade Finance. For response messages, system will populate the SOURCE of the request message as DESTINATION.

Refer 'Service-Documentation' available under 'Gateway' for details about each message.

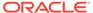

5

# Annexure – List of Messages

# 5.1 Introduction

This chapter lists out the various messages that fold under the purview of the following Gateway services:

- Inbound application integration used when any external system needs to add, modify or query information within Oracle Banking Trade Finance
- Outbound application integration used when any external system needs to be notified
  of the various events that occur within Oracle Banking Trade Finance.

# 5.2 Inbound Application Integration – Services

Oracle Banking Trade Finance Inbound Application Gateway provides XML based 'Services'. These services consist of one or more 'Operations'. These operations can be loaded by any external system to perform the relevant operation in Oracle Banking Trade Finance.

This chapter contains the following sections:

- OBTFBCService
- CreateContract
- OBTFBCService

All Bills and Collections operations are logically grouped under a service called 'OBTFBCService'.

OBTFLCService

All Letter of Credit operations are logically grouped under a service called 'OBTFLCService'.

### 5.2.1 OBTFBCService

All Bills and Collections operations are logically grouped under a service called 'OBTFBCService'.

Oracle Banking Trade Finance supports the following operations under this service:

- QueryContract
- CreateContract
- ModifyContract
- AuthorizeContract
- AuthorizeContract
- CloseContract
- DeleteContract

- ReverseContract
- RolloverContract
- CreateBCContractSim
- ModifyBCContractSim
- LiquidateBCContractSim
- QueryBCContractSim
- CloseBCContractSim
- DeleteBCContractSim
- ReverseBCContractSim
- RolloverBCContractSim

#### QueryContract

This is the operation code for querying the BC contract in Oracle Banking Trade Finance. It involves the following messages:

#### CreateContract

This is the operation code for creating new BC contract in Oracle Banking Trade Finance. It involves the following messages:

#### ModifyContract

This is the operation code for modifying the BC contract in Oracle Banking Trade Finance. It involves the following messages:

#### LiquidateContract

This is the operation code for liquidating the BC contract in Oracle Banking Trade Finance. It involves the following messages:

#### AuthorizeContract

This is the operation code for authorizing the BC contract in Oracle Banking Trade Finance. It involves the following messages:

#### CloseContract

This is the operation code for closing the BC contract in Oracle Banking Trade Finance. It involves the following messages:

#### DeleteContract

This is the operation code for deleting the BC contract in Oracle Banking Trade Finance. It involves the following messages:

#### ReverseContract

This is the operation code for reversing the BC contract in Oracle Banking Trade Finance. It involves the following messages:

#### RolloverContract

This is the operation code for rollover the BC contract in Oracle Banking Trade Finance. It involves the following messages:

#### CreateBCContractSim

This is the operation code for simulating BC contract in Oracle Banking Trade Finance. It involves the following messages:

#### • ModifyBCContractSim

This is the operation code for simulating the BC contract modification in Oracle Banking Trade Finance. It involves the following messages:

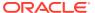

#### LiquidateBCContractSim

This is the operation code for simulating the BC contract liquidation in Oracle Banking Trade Finance. It involves the following messages:

#### QueryBCContractSim

This is the operation code for querying the BC contract simulation in Oracle Banking Trade Finance. It involves the following messages:

#### AuthorizeBCContractSim

This is the operation code for authorizing the BC contract simulation in Oracle Banking Trade Finance. It involves the following messages:

#### CloseBCContractSim

This is the operation code for closing the BC contract simulation in Oracle Banking Trade Finance. It involves the following messages:

#### DeleteBCContractSim

This is the operation code for deleting the BC contract simulation in Oracle Banking Trade Finance. It involves the following messages:

#### ReverseBCContractSim

This is the operation code for reversing the BC contract simulation in Oracle Banking Trade Finance. It involves the following messages:

#### RolloverBCContractSim

This is the operation code for rollover the BC contract simulation in Oracle Banking Trade Finance. It involves the following messages:

### 5.2.1.1 QueryContract

This is the operation code for querying the BC contract in Oracle Banking Trade Finance. It involves the following messages:

- QueryContract-Req-IO This is the request message to query BC contract in Oracle Banking Trade Finance. An external system which intends to query BC contract has to send the request in the format specified. The format of the message is called 'Input-only', which has only those fields that are actually required for querying the BC contract.
- QueryContract-Res-Full This is the response message which is sent back to the
  external system when a BC contract is successfully queried in Oracle Banking Trade
  Finance. The format of the message is called 'Full-screen response', which includes all
  the fields (input fields and the display fields) as in the corresponding Oracle Banking
  Trade Finance screen.

#### 5.2.1.2 CreateContract

This is the operation code for creating new BC contract in Oracle Banking Trade Finance. It involves the following messages:

- CreateContract-Req-Full This is the request message to create a new BC contract in Oracle Banking Trade Finance. An external system which intends to create new BC contract has to send the request in the format specified. The format of the message is called 'Full-screen', which includes all the fields (input fields and the display fields) as in the corresponding Oracle Banking Trade Finance front-end screen.
- CreateContract-Req-IO This is the request message to create a new BC contract in Oracle Banking Trade Finance. An external system which intends to create new BC contract has to send the request in the format specified. The format of the message is

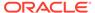

- called 'Input-only', which has only those fields that are actually required for creating the BC contract.
- CreateContract-Res-Full This is the response message which is sent back to the
  external system when a BC contract is successfully created in Oracle Banking
  Trade Finance. The format of the message is called 'Full-screen response', which
  includes all the fields (input fields and the display fields) as in the corresponding
  Oracle Banking Trade Finance screen.
- CreateContract-Res-PK This is the response message which is sent back to the
  external system when a BC contract is successfully created in Oracle Banking
  Trade Finance. The format of the message is called 'Primary-Key response', which
  includes only the primary key fields of the BC contract creation in the Oracle
  Banking Trade Finance data store.

### 5.2.1.3 ModifyContract

This is the operation code for modifying the BC contract in Oracle Banking Trade Finance. It involves the following messages:

- ModifyContract-Req-Full This is the request message to modifying the BC contract in Oracle Banking Trade Finance. An external system which intends modify the BC contract has to send the request in the format specified. The format of the message is called 'Full- screen', which includes all the fields (input fields and the display fields) as in the corresponding Oracle Banking Trade Finance front-end screen.
- ModifyContract-Req-IO This is the request message to modifying the BC contract in Oracle Banking Trade Finance. An external system which intends modify the BC contract has to send the request in the specified format. The format of the message is called 'Input- only', which has only those fields that are actually required for modifying the contract.
- ModifyContract-Res-Full This is the response message which is sent back to the
  external system when a BC contract is successfully modified in Oracle Banking
  Trade Finance. The format of the message is called 'Full-screen response', which
  includes all the fields (input fields and the display fields) as in the corresponding
  Oracle Banking Trade Finance screen.
- ModifyContract-Res-PK- This is the response message which is sent back to the
  external system when a BC contract is successfully modified in Oracle Banking
  Trade Finance. The format of the message is called 'Primary-Key response', which
  includes only the primary key fields of the BC contract modification in the Oracle
  Banking Trade Finance data store.

### 5.2.1.4 LiquidateContract

This is the operation code for liquidating the BC contract in Oracle Banking Trade Finance. It involves the following messages:

LiquidateContract-Req-Full- This is the request message to liquidate a BC contract
in Oracle Banking Trade Finance. An external system which intends to liquidate a
BC contract has to send the request in the format specified. The format of the
message is called 'Full-screen', which includes all the fields (input fields and the
display fields) as in the corresponding Oracle Banking Trade Finance front-end
screen.

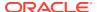

- LiquidateContract-Req-IO- This is the request message to liquidate BC contract in Oracle Banking Trade Finance. An external system which intends to liquidate BC contract has to send the request in the specified format. The format of the message is called 'Input-only', which has only those fields that are actually required for liquidating BC contract.
- LiquidateContract-Res-Full- This is the response message which is sent back to the
  external system when a BC contract is successfully liquidated in Oracle Banking Trade
  Finance. The format of the message is called 'Full-screen response', which includes all
  the fields (input fields and the display fields) as in the corresponding Oracle Banking
  Trade Finance screen.
- LiquidateContract-Res-PK- This is the response message which is sent back to the
  external system when a BC contract is successfully liquidated in Oracle Banking Trade
  Finance. The format of the message is called 'Primary-Key response', which includes
  only the primary key fields of the BC contract liquidation in the Oracle Banking Trade
  Finance data store.

### 5.2.1.5 AuthorizeContract

This is the operation code for authorizing the BC contract in Oracle Banking Trade Finance. It involves the following messages:

- AuthorizeContract-Req-Full- This is the request message to authorize a BC contract in Oracle Banking Trade Finance. An external system which intends to authorize a BC contract has to send the request in the format specified. The format of the message is called 'Full-screen', which includes all the fields (input fields and the display fields) as in the corresponding Oracle Banking Trade Finance front-end screen.
- AuthorizeContract-Req-IO- This is the request message to authorize BC contract in Oracle Banking Trade Finance. An external system which intends to authorize BC contract has to send the request in the specified format. The format of the message is called 'Input-only', which has only those fields that are actually required for authorizing BC contract.
- AuthorizeContract-Res-Full- This is the response message which is sent back to the
  external system when a BC contract is successfully authorized in Oracle Banking Trade
  Finance. The format of the message is called 'Full-screen response', which includes all
  the fields (input fields and the display fields) as in the corresponding Oracle Banking
  Trade Finance screen.
- AuthorizeContract-Res-PK- This is the response message which is sent back to the
  external system when a BC contract is successfully authorized in Oracle Banking Trade
  Finance. The format of the message is called 'Primary-Key response', which includes
  only the primary key fields to authorize BC contract in the Oracle Banking Trade Finance
  data store.

### 5.2.1.6 CloseContract

This is the operation code for closing the BC contract in Oracle Banking Trade Finance. It involves the following messages:

 CloseContract-Req-Full- This is the request message to close BC contract in Oracle Banking Trade Finance. An external system which intends to close BC contract has to send the request in the format specified. The format of the message is called 'Fullscreen', which includes all the fields (input fields and the display fields) as in the corresponding Oracle Banking Trade Finance front-end screen.

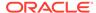

- CloseContract-Req-IO- This is the request message to close BC contract in Oracle Banking Trade Finance. An external system which intends to close BC contract has to send the request in the specified format. The format of the message is called 'Input- only', which has only those fields that are actually required for closing BC contract.
- CloseContract-Res-Full- This is the response message which is sent back to the
  external system when a BC contract is successfully closed in Oracle Banking
  Trade Finance. The format of the message is called 'Full-screen response', which
  includes all the fields (input fields and the display fields) as in the corresponding
  Oracle Banking Trade Finance screen.
- CloseContract-Res-PK- This is the response message which is sent back to the
  external system when a BC contract is successfully closed in Oracle Banking
  Trade Finance. The format of the message is called 'Primary-Key response', which
  includes only the primary key fields to close BC contract in the Oracle Banking
  Trade Finance data store.

### 5.2.1.7 DeleteContract

This is the operation code for deleting the BC contract in Oracle Banking Trade Finance. It involves the following messages:

- DeleteContract-Req-Full- This is the request message to delete BC contract in Oracle Banking Trade Finance. An external system which intends to delete BC contract has to send the request in the format specified. The format of the message is called 'Full- screen', which includes all the fields (input fields and the display fields) as in the corresponding Oracle Banking Trade Finance front-end screen.
- DeleteContract-Req-IO- This is the request message to delete BC contract in Oracle Banking Trade Finance. An external system which intends to delete BC contract has to send the request in the specified format. The format of the message is called 'Input- only', which has only those fields that are actually required for deleting BC contract.
- DeleteContract-Res-Full- This is the response message which is sent back to the
  external system when a BC contract is successfully deleted in Oracle Banking
  Trade Finance. The format of the message is called 'Full-screen response', which
  includes all the fields (input fields and the display fields) as in the corresponding
  Oracle Banking Trade Finance screen.
- DeleteContract-Res-PK- This is the response message which is sent back to the external system when a BC contract is successfully deleted in Oracle Banking Trade Finance. The format of the message is called 'Primary-Key response', which includes only the primary key fields to delete BC contract in the Oracle Banking Trade Finance data store.

### 5.2.1.8 ReverseContract

This is the operation code for reversing the BC contract in Oracle Banking Trade Finance. It involves the following messages:

 ReverseContract-Req-Full- This is the request message to reverse BC contract in Oracle Banking Trade Finance. An external system which intends to reverse BC contract has to send the request in the format specified. The format of the message is called 'Full-screen', which includes all the fields (input fields and the

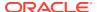

- display fields) as in the corresponding Oracle Banking Trade Finance front-end screen.
- ReverseContract-Req-IO- This is the request message to reverse BC contract in Oracle Banking Trade Finance. An external system which intends to reverse BC contract has to send the request in the specified format. The format of the message is called 'Input-only', which has only those fields that are actually required for reversing BC contract.
- ReverseContract-Res-Full- This is the response message which is sent back to the
  external system when a BC contract is successfully reversed in Oracle Banking Trade
  Finance. The format of the message is called 'Full-screen response', which includes all
  the fields (input fields and the display fields) as in the corresponding Oracle Banking
  Trade Finance screen.
- ReverseContract-Res-PK- This is the response message which is sent back to the
  external system when a BC contract is successfully reversed in Oracle Banking Trade
  Finance. The format of the message is called 'Primary-Key response', which includes
  only the primary key fields to reverse BC contract in the Oracle Banking Trade Finance
  data store.

### 5.2.1.9 RolloverContract

This is the operation code for rollover the BC contract in Oracle Banking Trade Finance. It involves the following messages:

- RolloverContract-Req-Full- This is the request message to rollover BC contract in Oracle Banking Trade Finance. An external system which intends to rollover BC contract has to send the request in the format specified. The format of the message is called 'Fullscreen', which includes all the fields (input fields and the display fields) as in the corresponding Oracle Banking Trade Finance front-end screen.
- RolloverContract-Req-IO- This is the request message to rollover BC contract in Oracle Banking Trade Finance. An external system which intends to rollover BC contract has to send the request in the specified format. The format of the message is called 'Input-only', which has only those fields that are actually required for rolling over BC contract.
- RolloverContract-Res-Full- This is the response message which is sent back to the
  external system when a BC contract is successfully rolled over in Oracle Banking Trade
  Finance. The format of the message is called 'Full-screen response', which includes all
  the fields (input fields and the display fields) as in the corresponding Oracle Banking
  Trade Finance screen.
- RolloverContract-Res-PK- This is the response message which is sent back to the
  external system when a BC contract is successfully rolled over in Oracle Banking Trade
  Finance. The format of the message is called 'Primary-Key response', which includes
  only the primary key fields to rollover BC contract in the Oracle Banking Trade Finance
  data store.

### 5.2.1.10 CreateBCContractSim

This is the operation code for simulating BC contract in Oracle Banking Trade Finance. It involves the following messages:

CreateBCContractSim-Req-Full - This is the request message to simulate a BC contract
in Oracle Banking Trade Finance. An external system which intends to simulate BC
contract has to send the request in the format specified. The format of the message is
called 'Full-screen', which includes all the fields (input fields and the display fields) as in
the corresponding Oracle Banking Trade Finance front-end screen.

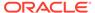

- CreateBCContractSim-Req-IO This is the request message to simulate a BC contract in Oracle Banking Trade Finance. An external system which intends to simulate BC contract has to send the request in the format specified. The format of the message is called 'Input-only', which has only those fields that are actually required for simulating the BC contract.
- CreateBCContractSim-Res-Full This is the response message which is sent back to the external system when a BC contract is successfully simulated in Oracle Banking Trade Finance. The format of the message is called 'Full-screen response', which includes all the fields (input fields and the display fields) as in the corresponding Oracle Banking Trade Finance screen.
- CreateBCContractSim-Res-PK This is the response message which is sent back to the external system when a BC contract is successfully simulated in Oracle Banking Trade Finance. The format of the message is called 'Primary-Key response', which includes only the primary key fields of the BC contract simulation in the Oracle Banking Trade Finance data store.

### 5.2.1.11 ModifyBCContractSim

This is the operation code for simulating the BC contract modification in Oracle Banking Trade Finance. It involves the following messages:

- ModifyBCContractSim-Req-Full This is the request message to simulate the BC contract modification in Oracle Banking Trade Finance. An external system which intends to simulate the BC contract modification has to send the request in the format specified. The format of the message is called 'Full- screen', which includes all the fields (input fields and the display fields) as in the corresponding Oracle Banking Trade Finance front-end screen.
- ModifyBCContractSim-Req-IO This is the request message to simulate the BC contract modification in Oracle Banking Trade Finance. An external system which intends to simulate the BC contract modification has to send the request in the specified format. The format of the message is called 'Input- only', which has only those fields that are actually required for simulating the BC contract modification.
- ModifyBCContractSim-Res-Full This is the response message which is sent back
  to the external system when modification of BC contract is successfully simulated
  in Oracle Banking Trade Finance. The format of the message is called 'Full-screen
  response', which includes all the fields (input fields and the display fields) as in the
  corresponding Oracle Banking Trade Finance screen.
- ModifyBCContractSim-Res-PK- This is the response message which is sent back
  to the external system when modification of BC contract is successfully simulated
  in Oracle Banking Trade Finance. The format of the message is called 'PrimaryKey response', which includes only the primary key fields of simulating the BC
  contract modification in the Oracle Banking Trade Finance data store.

### 5.2.1.12 LiquidateBCContractSim

This is the operation code for simulating the BC contract liquidation in Oracle Banking Trade Finance. It involves the following messages:

 LiquidateBCContractSim-Req-Full- This is the request message to simulate the BC contract liquidation in Oracle Banking Trade Finance. An external system which intends to simulate the BC contract liquidation has to send the request in the format specified. The format of the message is called 'Full- screen', which includes

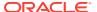

all the fields (input fields and the display fields) as in the corresponding Oracle Banking Trade Finance front-end screen.

- LiquidateBCContractSim-Req-IO- This is the request message to simulate the BC contract liquidation in Oracle Banking Trade Finance. An external system which intends to simulate the BC contract liquidation has to send the request in the specified format. The format of the message is called 'Input- only', which has only those fields that are actually required for simulating the BC contract liquidation.
- LiquidateBCContractSim-Res-Full- This is the response message which is sent back to
  the external system when liquidation of BC contract is successfully simulated in Oracle
  Banking Trade Finance. The format of the message is called 'Full-screen response',
  which includes all the fields (input fields and the display fields) as in the corresponding
  Oracle Banking Trade Finance screen.
- LiquidateBCContractSim-Res-PK- This is the response message which is sent back to
  the external system when liquidation of BC contract is successfully simulated in Oracle
  Banking Trade Finance. The format of the message is called 'Primary-Key response',
  which includes only the primary key fields of simulating the BC contract liquidation in the
  Oracle Banking Trade Finance data store.

### 5.2.1.13 QueryBCContractSim

This is the operation code for querying the BC contract simulation in Oracle Banking Trade Finance. It involves the following messages:

- QueryBCContractSim-Req-IO This is the request message to query BC contract simulation in Oracle Banking Trade Finance. An external system which intends to query BC contract has to send the request in the format specified. The format of the message is called 'Input-only', which has only those fields that are actually required for querying the BC contract.
- QueryBCContractSim-Res-Full This is the response message which is sent back to the
  external system when a BC contract simulation is successfully queried in Oracle Banking
  Trade Finance. The format of the message is called 'Full-screen response', which
  includes all the fields (input fields and the display fields) as in the corresponding Oracle
  Banking Trade Finance screen.

#### 5.2.1.14 AuthorizeBCContractSim

This is the operation code for authorizing the BC contract simulation in Oracle Banking Trade Finance. It involves the following messages:

- AuthorizeBCContractSim-Req-Full- This is the request message to authorize a BC contract simulation in Oracle Banking Trade Finance. An external system which intends to authorize a BC contract simulation has to send the request in the format specified. The format of the message is called 'Full-screen', which includes all the fields (input fields and the display fields) as in the corresponding Oracle Banking Trade Finance front-end screen.
- AuthorizeBCContractSim-Req-IO- This is the request message to authorize BC contract simulation in Oracle Banking Trade Finance. An external system which intends to authorize BC contract simulation has to send the request in the specified format. The format of the message is called 'Input-only', which has only those fields that are actually required for authorizing BC contract simulation.
- AuthorizeBCContractSim-Res-Full- This is the response message which is sent back to the external system when authorization of BC contract is successfully simulated in Oracle

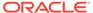

- Banking Trade Finance. The format of the message is called 'Full-screen response', which includes all the fields (input fields and the display fields) as in the corresponding Oracle Banking Trade Finance screen.
- AuthorizeBCContractSim-Res-PK- This is the response message which is sent back to the external system when authorization of BC contract is successfully simulated in Oracle Banking Trade Finance. The format of the message is called 'Primary-Key response', which includes only the primary key fields to authorize BC contract simulation in the Oracle Banking Trade Finance data store.

### 5.2.1.15 CloseBCContractSim

This is the operation code for closing the BC contract simulation in Oracle Banking Trade Finance. It involves the following messages:

- CloseBCContractSim-Req-Full- This is the request message to close BC contract simulation in Oracle Banking Trade Finance. An external system which intends to close BC contract simulation has to send the request in the format specified. The format of the message is called 'Full-screen', which includes all the fields (input fields and the display fields) as in the corresponding Oracle Banking Trade Finance front- end screen.
- CloseBCContractSim-Req-IO- This is the request message to close BC contract simulation in Oracle Banking Trade Finance. An external system which intends to close BC contract simulation has to send the request in the specified format. The format of the message is called 'Input-only', which has only those fields that are actually required for closing BC contract simulation.
- CloseBCContractSim-Res-Full- This is the response message which is sent back
  to the external system when closing of BC contract is successfully simulated in
  Oracle Banking Trade Finance. The format of the message is called 'Full-screen
  response', which includes all the fields (input fields and the display fields) as in the
  corresponding Oracle Banking Trade Finance screen.
- CloseBCContractSim-Res-PK- This is the response message which is sent back to the external system when closing of BC contract is successfully simulated in Oracle Banking Trade Finance. The format of the message is called 'Primary-Key response', which includes only the primary key fields to close BC contract simulation in the Oracle Banking Trade Finance data store.

### 5.2.1.16 DeleteBCContractSim

This is the operation code for deleting the BC contract simulation in Oracle Banking Trade Finance. It involves the following messages:

- DeleteBCContractSim-Req-Full- This is the request message to delete BC contract simulation in Oracle Banking Trade Finance. An external system which intends to delete BC contract simulation has to send the request in the format specified. The format of the message is called 'Full-screen', which includes all the fields (input fields and the display fields) as in the corresponding Oracle Banking Trade Finance front- end screen.
- DeleteBCContractSim-Req-IO- This is the request message to delete BC contract simulation in Oracle Banking Trade Finance. An external system which intends to delete BC contract simulation has to send the request in the specified format. The format of the message is called 'Input-only', which has only those fields that are actually required for deleting BC contract simulation.

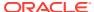

- DeleteBCContractSim-Res-Full- This is the response message which is sent back to the
  external system when a deletion of BC contract is successfully simulated in Oracle
  Banking Trade Finance. The format of the message is called 'Full-screen response',
  which includes all the fields (input fields and the display fields) as in the corresponding
  Oracle Banking Trade Finance screen.
- DeleteBCContractSim-Res-PK- This is the response message which is sent back to the
  external system when deletion of BC contract is successfully simulated in Oracle Banking
  Trade Finance. The format of the message is called 'Primary-Key response', which
  includes only the primary key fields to delete BC contract simulation in the Oracle
  Banking Trade Finance data store.

### 5.2.1.17 ReverseBCContractSim

This is the operation code for reversing the BC contract simulation in Oracle Banking Trade Finance. It involves the following messages:

- ReverseBCContractSim-Req-Full- This is the request message to reverse BC contract simulation in Oracle Banking Trade Finance. An external system which intends to reverse BC contract simulation has to send the request in the format specified. The format of the message is called 'Full-screen', which includes all the fields (input fields and the display fields) as in the corresponding Oracle Banking Trade Finance front- end screen.
- ReverseBCContractSim-Req-IO- This is the request message to reverse BC contract simulation in Oracle Banking Trade Finance. An external system which intends to reverse BC contract simulation has to send the request in the specified format. The format of the message is called 'Input-only', which has only those fields that are actually required for reversing BC contract simulation.
- ReverseBCContractSim-Res-Full- This is the response message which is sent back to
  the external system when reversing of BC contract is successfully simulated in Oracle
  Banking Trade Finance. The format of the message is called 'Full-screen response',
  which includes all the fields (input fields and the display fields) as in the corresponding
  Oracle Banking Trade Finance screen.
- ReverseBCContractSim-Res-PK- This is the response message which is sent back to the
  external system when reversing of BC contract is successfully simulated in Oracle
  Banking Trade Finance. The format of the message is called 'Primary-Key response',
  which includes only the primary key fields to reverse BC contract simulation in the Oracle
  Banking Trade Finance data store.

### 5.2.1.18 RolloverBCContractSim

This is the operation code for rollover the BC contract simulation in Oracle Banking Trade Finance. It involves the following messages:

- RolloverBCContractSim-Req-Full- This is the request message to rollover BC contract simulation in Oracle Banking Trade Finance. An external system which intends to rollover BC contract simulation has to send the request in the format specified. The format of the message is called 'Full-screen', which includes all the fields (input fields and the display fields) as in the corresponding Oracle Banking Trade Finance front- end screen.
- RolloverBCContractSim-Req-IO- This is the request message to rollover BC contract simulation in Oracle Banking Trade Finance. An external system which intends to rollover BC contract simulation has to send the request in the specified format. The format of the message is called 'Input-only', which has only those fields that are actually required for rolling over BC contract simulation.

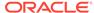

- RolloverBCContractSim-Res-Full- This is the response message which is sent back to the external system when rollover of a BC contract is successfully simulated in Oracle Banking Trade Finance. The format of the message is called 'Full-screen response', which includes all the fields (input fields and the display fields) as in the corresponding Oracle Banking Trade Finance screen.
- RolloverBCContractSim-Res-PK- This is the response message which is sent back to the external system when rollover of a BC contract is successfully simulated in Oracle Banking Trade Finance. The format of the message is called 'Primary-Key response', which includes only the primary key fields to rollover BC contract simulation in the Oracle Banking Trade Finance data store.

### 5.2.2 OBTFLCService

All Letter of Credit operations are logically grouped under a service called 'OBTFLCService'.

Oracle Banking Trade Finance supports the following operations under this service:

- QueryContract
- CreateContract
- ModifyContract
- ReopenContract
- AuthorizeContract
- CloseContract
- DeleteContract
- ReverseContract
- RolloverContract
- CreateContractSim
- ModifyContractSim
- ReopenContractSim
- QueryContractSim
- AuthorizeContractSim
- CloseContractSim
- DeleteContractSim
- ReverseContractSim
- RolloverContractSim
- AuthorizeAmendConfirm
- CloseAmendConfirm
- ConfirmAmendConfirm
- DeleteAmendConfirm
- QueryAmendConfirm
- ModifyAmendConfirm
- CreateAmendConfirm

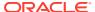

- QueryGuarantee
- CreateGuarantee
- ReverseContractSim
- ModifyGuarantee
- ReopenGuarantee
- AuthorizeGuarantee
- CloseGuarantee
- DeleteGuarantee
- ReverseGuarantee

#### QueryContract

This is the operation code for querying the LC contract in Oracle Banking Trade Finance. It involves the following messages:

#### CreateContract

This is the operation code for creating new LC contract in Oracle Banking Trade Finance. It involves the following messages:

#### ModifyContract

This is the operation code for modifying the LC contract in Oracle Banking Trade Finance. It involves the following messages:

#### ReopenContract

This is the operation code for reopening the LC contract in Oracle Banking Trade Finance. It involves the following messages:

#### AuthorizeContract

This is the operation code for authorizing the LC contract in Oracle Banking Trade Finance. It involves the following messages:

#### CloseContract

This is the operation code for closing the LC contract in Oracle Banking Trade Finance. It involves the following messages:

#### DeleteContract

This is the operation code for deleting the LC contract in Oracle Banking Trade Finance. It involves the following messages:

#### ReverseContract

This is the operation code for reversing the LC contract in Oracle Banking Trade Finance. It involves the following messages:

#### RolloverContract

This is the operation code for rollover the LC contract in Oracle Banking Trade Finance. It involves the following messages:

#### CreateContractSim

This is the operation code for simulating LC contract in Oracle Banking Trade Finance. It involves the following messages:

#### ModifyContractSim

This is the operation code for simulating the LC contract modification in Oracle Banking Trade Finance. It involves the following messages:

#### ReopenContractSim

This is the operation code for simulating the LC contract reopen in Oracle Banking Trade Finance. It involves the following messages:

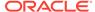

#### QueryContractSim

This is the operation code for querying the LC contract simulation in Oracle Banking Trade Finance. It involves the following messages:

#### AuthorizeContractSim

This is the operation code for authorizing the LC contract simulation in Oracle Banking Trade Finance. It involves the following messages:

#### CloseContractSim

This is the operation code for closing the LC contract simulation in Oracle Banking Trade Finance. It involves the following messages:

#### DeleteContractSim

This is the operation code for deleting the LC contract simulation in Oracle Banking Trade Finance. It involves the following messages:

#### ReverseContractSim

This is the operation code for reversing the LC contract simulation in Oracle Banking Trade Finance. It involves the following messages:

#### RolloverContractSim

This is the operation code for rollover the LC contract simulation in Oracle Banking Trade Finance. It involves the following messages:

#### AuthorizeAmendConfirm

This is the operation code for authorizing the LC contract amendment in Oracle Banking Trade Finance. It involves the following messages:

#### CloseAmendConfirm

This is the operation code for closing the LC contract amendment in Oracle Banking Trade Finance. It involves the following messages:

#### ConfirmAmendConfirm

This is the operation code for confirming the LC contract amendment in Oracle Banking Trade Finance. It involves the following messages:

#### DeleteAmendConfirm

This is the operation code for deleting the LC contract amendment in Oracle Banking Trade Finance. It involves the following messages:

#### QueryAmendConfirm

This is the operation code for querying the LC contract amendment in Oracle Banking Trade Finance. It involves the following messages:

#### ModifyAmendConfirm

This is the operation code for modifying the LC contract amendment in Oracle Banking Trade Finance. It involves the following messages:

#### CreateAmendConfirm

This is the operation code for creating the LC contract amendment in Oracle Banking Trade Finance. It involves the following messages:

#### OuervGuarantee

This is the operation code for querying the guarantee in Oracle Banking Trade Finance. It involves the following messages:

#### CreateGuarantee

This is the operation code for creating new guarantee in Oracle Banking Trade Finance. It involves the following messages:

#### ModifyGuarantee

This is the operation code for modifying the guarantee in Oracle Banking Trade Finance. It involves the following messages:

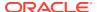

#### ReopenGuarantee

This is the operation code for reopening the guarantee in Oracle Banking Trade Finance. It involves the following messages:

#### AuthorizeGuarantee

This is the operation code for authorizing the guarantee in Oracle Banking Trade Finance. It involves the following messages:

#### CloseGuarantee

This is the operation code for closing the guarantee in Oracle Banking Trade Finance. It involves the following messages:

#### DeleteGuarantee

This is the operation code for deleting the guarantee in Oracle Banking Trade Finance. It involves the following messages:

#### ReverseGuarantee

This is the operation code for reversing the guarantee in Oracle Banking Trade Finance. It involves the following messages:

### 5.2.2.1 QueryContract

This is the operation code for querying the LC contract in Oracle Banking Trade Finance. It involves the following messages:

- QueryContract-Req-IO This is the request message to query LC contract in Oracle Banking Trade Finance. An external system which intends to query LC contract has to send the request in the format specified. The format of the message is called 'Input-only', which has only those fields that are actually required for guerying the LC contract.
- QueryContract-Res-Full This is the response message which is sent back to the
  external system when a LC contract is successfully queried in Oracle Banking Trade
  Finance. The format of the message is called 'Full-screen response', which includes all
  the fields (input fields and the display fields) as in the corresponding Oracle Banking
  Trade Finance screen.

### 5.2.2.2 CreateContract

This is the operation code for creating new LC contract in Oracle Banking Trade Finance. It involves the following messages:

- CreateContract-Req-Full This is the request message to create a new LC contract in Oracle Banking Trade Finance. An external system which intends to create new LC contract has to send the request in the format specified. The format of the message is called 'Full-screen', which includes all the fields (input fields and the display fields) as in the corresponding Oracle Banking Trade Finance front-end screen.
- CreateContract-Req-IO This is the request message to create a new LC contract in Oracle Banking Trade Finance. An external system which intends to create new LC contract has to send the request in the format specified. The format of the message is called 'Input-only', which has only those fields that are actually required for creating the LC contract.
- CreateContract-Res-Full This is the response message which is sent back to the
  external system when a LC contract is successfully created in Oracle Banking Trade
  Finance. The format of the message is called 'Full-screen response', which includes all
  the fields (input fields and the display fields) as in the corresponding Oracle Banking
  Trade Finance screen.

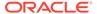

CreateContract-Res-PK - This is the response message which is sent back to the
external system when a LC contract is successfully created in Oracle Banking
Trade Finance. The format of the message is called 'Primary-Key response', which
includes only the primary key fields of the LC contract creation in the Oracle
Banking Trade Finance data store.

### 5.2.2.3 ModifyContract

This is the operation code for modifying the LC contract in Oracle Banking Trade Finance. It involves the following messages:

- ModifyContract-Req-Full This is the request message to modifying the LC contract in Oracle Banking Trade Finance. An external system which intends modify the LC contract has to send the request in the format specified. The format of the message is called 'Full- screen', which includes all the fields (input fields and the display fields) as in the corresponding Oracle Banking Trade Finance front-end screen.
- ModifyContract-Req-IO This is the request message to modifying the LC contract in Oracle Banking Trade Finance. An external system which intends modify the LC contract has to send the request in the specified format. The format of the message is called 'Input- only', which has only those fields that are actually required for modifying the contract.
- ModifyContract-Res-Full This is the response message which is sent back to the
  external system when a LC contract is successfully modified in Oracle Banking
  Trade Finance. The format of the message is called 'Full-screen response', which
  includes all the fields (input fields and the display fields) as in the corresponding
  Oracle Banking Trade Finance screen.
- ModifyContract-Res-PK- This is the response message which is sent back to the
  external system when a LC contract is successfully modified in Oracle Banking
  Trade Finance. The format of the message is called 'Primary-Key response', which
  includes only the primary key fields of the LC contract modification in the Oracle
  Banking Trade Finance data store.

## 5.2.2.4 ReopenContract

This is the operation code for reopening the LC contract in Oracle Banking Trade Finance. It involves the following messages:

- ReopenContract-Req-Full- This is the request message to reopen a LC contract in Oracle Banking Trade Finance. An external system which intends to reopen a LC contract has to send the request in the format specified. The format of the message is called 'Full-screen', which includes all the fields (input fields and the display fields) as in the corresponding Oracle Banking Trade Finance front-end screen.
- ReopenContract-Req-IO- This is the request message to reopen LC contract in Oracle Banking Trade Finance. An external system which intends to reopen LC contract has to send the request in the specified format. The format of the message is called 'Input-only', which has only those fields that are actually required for reopening LC contract.
- ReopenContract-Res-Full- This is the response message which is sent back to the
  external system when a LC contract is successfully reopened in Oracle Banking
  Trade Finance. The format of the message is called 'Full-screen response', which

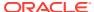

- includes all the fields (input fields and the display fields) as in the corresponding Oracle Banking Trade Finance screen.
- ReopenContract-Res-PK- This is the response message which is sent back to the
  external system when a LC contract is successfully reopened in Oracle Banking Trade
  Finance. The format of the message is called 'Primary-Key response', which includes
  only the primary key fields of the LC contract reopen in the Oracle Banking Trade
  Finance data store.

### 5.2.2.5 AuthorizeContract

This is the operation code for authorizing the LC contract in Oracle Banking Trade Finance. It involves the following messages:

- AuthorizeContract-Req-Full- This is the request message to authorize a LC contract in Oracle Banking Trade Finance. An external system which intends to authorize a LC contract has to send the request in the format specified. The format of the message is called 'Full-screen', which includes all the fields (input fields and the display fields) as in the corresponding Oracle Banking Trade Finance front-end screen.
- AuthorizeContract-Req-IO- This is the request message to authorize LC contract in Oracle Banking Trade Finance. An external system which intends to authorize LC contract has to send the request in the specified format. The format of the message is called 'Input-only', which has only those fields that are actually required for authorizing LC contract.
- AuthorizeContract-Res-Full- This is the response message which is sent back to the
  external system when a LC contract is successfully authorized in Oracle Banking Trade
  Finance. The format of the message is called 'Full-screen response', which includes all
  the fields (input fields and the display fields) as in the corresponding Oracle Banking
  Trade Finance screen.
- AuthorizeContract-Res-PK- This is the response message which is sent back to the
  external system when a LC contract is successfully authorized in Oracle Banking Trade
  Finance. The format of the message is called 'Primary-Key response', which includes
  only the primary key fields to authorize LC contract in the Oracle Banking Trade Finance
  data store.

### 5.2.2.6 CloseContract

This is the operation code for closing the LC contract in Oracle Banking Trade Finance. It involves the following messages:

- CloseContract-Req-Full- This is the request message to close LC contract in Oracle Banking Trade Finance. An external system which intends to close LC contract has to send the request in the format specified. The format of the message is called 'Fullscreen', which includes all the fields (input fields and the display fields) as in the corresponding Oracle Banking Trade Finance front-end screen.
- CloseContract-Req-IO- This is the request message to close LC contract in Oracle Banking Trade Finance. An external system which intends to close LC contract has to send the request in the specified format. The format of the message is called 'Input- only', which has only those fields that are actually required for closing LC contract.
- CloseContract-Res-Full- This is the response message which is sent back to the external system when a LC contract is successfully closed in Oracle Banking Trade Finance. The format of the message is called 'Full-screen response', which includes all the fields (input

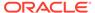

- fields and the display fields) as in the corresponding Oracle Banking Trade Finance screen.
- CloseContract-Res-PK- This is the response message which is sent back to the
  external system when a LC contract is successfully closed in Oracle Banking
  Trade Finance. The format of the message is called 'Primary-Key response', which
  includes only the primary key fields to close LC contract in the Oracle Banking
  Trade Finance data store.

### 5.2.2.7 DeleteContract

This is the operation code for deleting the LC contract in Oracle Banking Trade Finance. It involves the following messages:

- DeleteContract-Req-Full- This is the request message to delete LC contract in Oracle Banking Trade Finance. An external system which intends to delete LC contract has to send the request in the format specified. The format of the message is called 'Full- screen', which includes all the fields (input fields and the display fields) as in the corresponding Oracle Banking Trade Finance front-end screen.
- DeleteContract-Req-IO- This is the request message to delete LC contract in Oracle Banking Trade Finance. An external system which intends to delete LC contract has to send the request in the specified format. The format of the message is called 'Input- only', which has only those fields that are actually required for deleting LC contract.
- DeleteContract-Res-Full- This is the response message which is sent back to the
  external system when a LC contract is successfully deleted in Oracle Banking
  Trade Finance. The format of the message is called 'Full-screen response', which
  includes all the fields (input fields and the display fields) as in the corresponding
  Oracle Banking Trade Finance screen.
- DeleteContract-Res-PK- This is the response message which is sent back to the
  external system when a LC contract is successfully deleted in Oracle Banking
  Trade Finance. The format of the message is called 'Primary-Key response', which
  includes only the primary key fields to delete LC contract in the Oracle Banking
  Trade Finance data store.

### 5.2.2.8 ReverseContract

This is the operation code for reversing the LC contract in Oracle Banking Trade Finance. It involves the following messages:

- ReverseContract-Req-Full- This is the request message to reverse LC contract in Oracle Banking Trade Finance. An external system which intends to reverse LC contract has to send the request in the format specified. The format of the message is called 'Full-screen', which includes all the fields (input fields and the display fields) as in the corresponding Oracle Banking Trade Finance front-end screen.
- ReverseContract-Req-IO- This is the request message to reverse LC contract in Oracle Banking Trade Finance. An external system which intends to reverse LC contract has to send the request in the specified format. The format of the message is called 'Input-only', which has only those fields that are actually required for reversing LC contract.

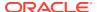

- ReverseContract-Res-Full- This is the response message which is sent back to the
  external system when a LC contract is successfully reversed in Oracle Banking Trade
  Finance. The format of the message is called 'Full-screen response', which includes all
  the fields (input fields and the display fields) as in the corresponding Oracle Banking
  Trade Finance screen.
- ReverseContract-Res-PK- This is the response message which is sent back to the
  external system when a LC contract is successfully reversed in Oracle Banking Trade
  Finance. The format of the message is called 'Primary-Key response', which includes
  only the primary key fields to reverse LC contract in the Oracle Banking Trade Finance
  data store.

### 5.2.2.9 RolloverContract

This is the operation code for rollover the LC contract in Oracle Banking Trade Finance. It involves the following messages:

- RolloverContract-Req-Full- This is the request message to rollover LC contract in Oracle Banking Trade Finance. An external system which intends to rollover LC contract has to send the request in the format specified. The format of the message is called 'Fullscreen', which includes all the fields (input fields and the display fields) as in the corresponding Oracle Banking Trade Finance front-end screen.
- RolloverContract-Req-IO- This is the request message to rollover LC contract in Oracle Banking Trade Finance. An external system which intends to rollover LC contract has to send the request in the specified format. The format of the message is called 'Input-only', which has only those fields that are actually required for rolling over LC contract.
- RolloverContract-Res-Full- This is the response message which is sent back to the
  external system when a LC contract is successfully rolled over in Oracle Banking Trade
  Finance. The format of the message is called 'Full-screen response', which includes all
  the fields (input fields and the display fields) as in the corresponding Oracle Banking
  Trade Finance screen.
- RolloverContract-Res-PK- This is the response message which is sent back to the
  external system when a LC contract is successfully rolled over in Oracle Banking Trade
  Finance. The format of the message is called 'Primary-Key response', which includes
  only the primary key fields to rollover LC contract in the Oracle Banking Trade Finance
  data store.

### 5.2.2.10 CreateContractSim

This is the operation code for simulating LC contract in Oracle Banking Trade Finance. It involves the following messages:

- CreateContractSim-Req-Full This is the request message to simulate a LC contract in Oracle Banking Trade Finance. An external system which intends to simulate LC contract has to send the request in the format specified. The format of the message is called 'Full-screen', which includes all the fields (input fields and the display fields)as in the corresponding Oracle Banking Trade Finance front-end screen.
- CreateContractSim-Req-IO This is the request message to simulate a LC contract in Oracle Banking Trade Finance. An external system which intends to simulate LC contract has to send the request in the format specified. The format of the message is called 'Input-only', which has only those fields that are actually required for simulating the LC contract.

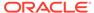

- CreateContractSim-Res-Full This is the response message which is sent back to
  the external system when a LC contract is successfully simulated in Oracle
  Banking Trade Finance. The format of the message is called 'Full-screen
  response', which includes all the fields (input fields and the display fields) as in the
  corresponding Oracle Banking Trade Finance screen.
- CreateContractSim-Res-PK This is the response message which is sent back to the external system when a LC contract is successfully simulated in Oracle Banking Trade Finance. The format of the message is called 'Primary-Key response', which includes only the primary key fields of the LC contract simulation in the Oracle Banking Trade Finance data store.

## 5.2.2.11 ModifyContractSim

This is the operation code for simulating the LC contract modification in Oracle Banking Trade Finance. It involves the following messages:

- ModifyContractSim-Req-Full This is the request message to simulate the LC contract modification in Oracle Banking Trade Finance. An external system which intends to simulate the LC contract modification has to send the request in the format specified. The format of the message is called 'Full- screen', which includes all the fields (input fields and the display fields) as in the corresponding Oracle Banking Trade Finance front-end screen.
- ModifyContractSim-Req-IO This is the request message to simulate the LC contract modification in Oracle Banking Trade Finance. An external system which intends to simulate the LC contract modification has to send the request in the specified format. The format of the message is called 'Input- only', which has only those fields that are actually required for simulating the LC contract modification.
- ModifyContractSim-Res-Full This is the response message which is sent back to
  the external system when modification of LC contract is successfully simulated in
  Oracle Banking Trade Finance. The format of the message is called 'Full-screen
  response', which includes all the fields (input fields and the display fields) as in the
  corresponding Oracle Banking Trade Finance screen.
- ModifyContractSim-Res-PK- This is the response message which is sent back to the external system when modification of LC contract is successfully simulated in Oracle Banking Trade Finance. The format of the message is called 'Primary-Key response', which includes only the primary key fields of simulating the LC contract modification in the Oracle Banking Trade Finance data store.

### 5.2.2.12 ReopenContractSim

This is the operation code for simulating the LC contract reopen in Oracle Banking Trade Finance. It involves the following messages:

- ReopenContractSim-Req-Full- This is the request message to simulate the LC contract reopen in Oracle Banking Trade Finance. An external system which intends to simulate the LC contract reopen has to send the request in the format specified. The format of the message is called 'Full- screen', which includes all the fields (input fields and the display fields) as in the corresponding Oracle Banking Trade Finance front- end screen.
- ReopenContractSim-Req-IO- This is the request message to simulate the LC contract reopen in Oracle Banking Trade Finance. An external system which intends to simulate the LC contract reopen has to send the request in the specified

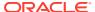

- format. The format of the message is called 'Input- only', which has only those fields that are actually required for simulating the LC contract reopen.
- ReopenContractSim-Res-Full- This is the response message which is sent back to the
  external system when reopening of LC contract is successfully simulated in Oracle
  Banking Trade Finance. The format of the message is called 'Full-screen response',
  which includes all the fields (input fields and the display fields) as in the corresponding
  Oracle Banking Trade Finance screen.
- ReopenContractSim-Res-PK- This is the response message which is sent back to the
  external system when reopening of LC contract is successfully simulated in Oracle
  Banking Trade Finance. The format of the message is called 'Primary-Key response',
  which includes only the primary key fields of simulating the LC contract reopen in the
  Oracle Banking Trade Finance data store.

### 5.2.2.13 QueryContractSim

This is the operation code for querying the LC contract simulation in Oracle Banking Trade Finance. It involves the following messages:

- QueryContractSim-Req-IO This is the request message to query LC contract simulation in Oracle Banking Trade Finance. An external system which intends to query LC contract has to send the request in the format specified. The format of the message is called 'Input-only', which has only those fields that are actually required for querying the LC contract.
- QueryContractSim-Res-Full This is the response message which is sent back to the
  external system when a LC contract simulation is successfully queried in Oracle Banking
  Trade Finance. The format of the message is called 'Full-screen response', which
  includes all the fields (input fields and the display fields) as in the corresponding Oracle
  Banking Trade Finance screen.

#### 5.2.2.14 AuthorizeContractSim

This is the operation code for authorizing the LC contract simulation in Oracle Banking Trade Finance. It involves the following messages:

- AuthorizeContractSim-Req-Full- This is the request message to authorize a LC contract simulation in Oracle Banking Trade Finance. An external system which intends to authorize a LC contract simulation has to send the request in the format specified. The format of the message is called 'Full-screen', which includes all the fields (input fields and the display fields) as in the corresponding Oracle Banking Trade Finance front-end screen.
- AuthorizeContractSim-Req-IO- This is the request message to authorize LC contract simulation in Oracle Banking Trade Finance. An external system which intends to authorize LC contract simulation has to send the request in the specified format. The format of the message is called 'Input-only', which has only those fields that are actually required for authorizing LC contract simulation.
- AuthorizeContractSim-Res-Full- This is the response message which is sent back to the
  external system when authorization of LC contract is successfully simulated in Oracle
  Banking Trade Finance. The format of the message is called 'Full-screen response',
  which includes all the fields (input fields and the display fields) as in the corresponding
  Oracle Banking Trade Finance screen.
- AuthorizeContractSim-Res-PK- This is the response message which is sent back to the external system when authorization of LC contract is successfully simulated in Oracle

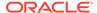

Banking Trade Finance. The format of the message is called 'Primary-Key response', which includes only the primary key fields to authorize LC contract simulation in the Oracle Banking Trade Finance data store.

### 5.2.2.15 CloseContractSim

This is the operation code for closing the LC contract simulation in Oracle Banking Trade Finance. It involves the following messages:

- CloseContractSim-Req-Full- This is the request message to close LC contract simulation in Oracle Banking Trade Finance. An external system which intends to close LC contract simulation has to send the request in the format specified. The format of the message is called 'Full-screen', which includes all the fields (input fields and the display fields) as in the corresponding Oracle Banking Trade Finance front- end screen.
- CloseContractSim-Req-IO- This is the request message to close LC contract simulation in Oracle Banking Trade Finance. An external system which intends to close LC contract simulation has to send the request in the specified format. The format of the message is called 'Input-only', which has only those fields that are actually required for closing LC contract simulation.
- CloseContractSim-Res-Full- This is the response message which is sent back to
  the external system when closing of LC contract is successfully simulated in
  Oracle Banking Trade Finance. The format of the message is called 'Full-screen
  response', which includes all the fields (input fields and the display fields) as in the
  corresponding Oracle Banking Trade Finance screen.
- CloseContractSim-Res-PK- This is the response message which is sent back to
  the external system when closing of LC contract is successfully simulated in
  Oracle Banking Trade Finance. The format of the message is called 'Primary-Key
  response', which includes only the primary key fields to close LC contract
  simulation in the Oracle Banking Trade Finance data store.

### 5.2.2.16 DeleteContractSim

This is the operation code for deleting the LC contract simulation in Oracle Banking Trade Finance. It involves the following messages:

- DeleteContractSim-Req-Full- This is the request message to delete LC contract simulation in Oracle Banking Trade Finance. An external system which intends to delete LC contract simulation has to send the request in the format specified. The format of the message is called 'Full-screen', which includes all the fields (input fields and the display fields) as in the corresponding Oracle Banking Trade Finance front- end screen.
- DeleteContractSim-Req-IO- This is the request message to delete LC contract simulation in Oracle Banking Trade Finance. An external system which intends to delete LC contract simulation has to send the request in the specified format. The format of the message is called 'Input-only', which has only those fields that are actually required for deleting LC contract simulation.
- DeleteContractSim-Res-Full- This is the response message which is sent back to the external system when a deletion of LC contract is successfully simulated in Oracle Banking Trade Finance. The format of the message is called 'Full-screen response', which includes all the fields (input fields and the display fields) as in the corresponding Oracle Banking Trade Finance screen.

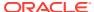

DeleteContractSim-Res-PK- This is the response message which is sent back to the
external system when deletion of LC contract is successfully simulated in Oracle Banking
Trade Finance. The format of the message is called 'Primary-Key response', which
includes only the primary key fields to delete LC contract simulation in the Oracle
Banking Trade Finance data store.

### 5.2.2.17 ReverseContractSim

This is the operation code for reversing the LC contract simulation in Oracle Banking Trade Finance. It involves the following messages:

- ReverseContractSim-Req-Full- This is the request message to reverse LC contract simulation in Oracle Banking Trade Finance. An external system which intends to reverse LC contract simulation has to send the request in the format specified. The format of the message is called 'Full-screen', which includes all the fields (input fields and the display fields) as in the corresponding Oracle Banking Trade Finance front- end screen.
- ReverseContractSim-Req-IO- This is the request message to reverse LC contract simulation in Oracle Banking Trade Finance. An external system which intends to reverse LC contract simulation has to send the request in the specified format. The format of the message is called 'Input-only', which has only those fields that are actually required for reversing LC contract simulation.
- ReverseContractSim-Res-Full- This is the response message which is sent back to the
  external system when reversing of LC contract is successfully simulated in Oracle
  Banking Trade Finance. The format of the message is called 'Full-screen response',
  which includes all the fields (input fields and the display fields) as in the corresponding
  Oracle Banking Trade Finance screen.
- ReverseContractSim-Res-PK- This is the response message which is sent back to the
  external system when reversing of LC contract is successfully simulated in Oracle
  Banking Trade Finance. The format of the message is called 'Primary-Key response',
  which includes only the primary key fields to reverse LC contract simulation in the Oracle
  Banking Trade Finance data store.

### 5.2.2.18 RolloverContractSim

This is the operation code for rollover the LC contract simulation in Oracle Banking Trade Finance. It involves the following messages:

- RolloverContractSim-Req-Full- This is the request message to rollover LC contract simulation in Oracle Banking Trade Finance. An external system which intends to rollover LC contract simulation has to send the request in the format specified. The format of the message is called 'Full-screen', which includes all the fields (input fields and the display fields) as in the corresponding Oracle Banking Trade Finance front- end screen.
- RolloverContractSim-Req-IO- This is the request message to rollover LC contract simulation in Oracle Banking Trade Finance. An external system which intends to rollover LC contract simulation has to send the request in the specified format. The format of the message is called 'Input-only', which has only those fields that are actually required for rolling over LC contract simulation.
- RolloverContractSim-Res-Full- This is the response message which is sent back to the
  external system when rollover of a LC contract is successfully simulated in Oracle
  Banking Trade Finance. The format of the message is called 'Full-screen response',
  which includes all the fields (input fields and the display fields) as in the corresponding
  Oracle Banking Trade Finance screen.

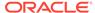

RolloverContractSim-Res-PK- This is the response message which is sent back to
the external system when rollover of a LC contract is successfully simulated in
Oracle Banking Trade Finance. The format of the message is called 'Primary-Key
response', which includes only the primary key fields to rollover LC contract
simulation in the Oracle Banking Trade Finance data store.

### 5.2.2.19 AuthorizeAmendConfirm

This is the operation code for authorizing the LC contract amendment in Oracle Banking Trade Finance. It involves the following messages:

- AuthorizeAmendConfirm-Req-Full- This is the request message to authorize a LC contract amendment in Oracle Banking Trade Finance. An external system which intends to authorize a LC contract amendment has to send the request in the format specified. The format of the message is called 'Full-screen', which includes all the fields (input fields and the display fields) as in the corresponding Oracle Banking Trade Finance front-end screen.
- AuthorizeAmendConfirm-Req-IO- This is the request message to authorize LC contract amendment in Oracle Banking Trade Finance. An external system which intends to authorize LC contract amendment has to send the request in the specified format. The format of the message is called 'Input-only', which has only those fields that are actually required for authorizing LC contract amendment.
- AuthorizeAmendConfirm-Res-Full- This is the response message which is sent back to the external system when amendment of LC contract is successfully authorized in Oracle Banking Trade Finance. The format of the message is called 'Full-screen response', which includes all the fields (input fields and the display fields) as in the corresponding Oracle Banking Trade Finance screen.
- AuthorizeAmendConfirm-Res-PK- This is the response message which is sent back to the external system when amendment of LC contract is successfully authorized in Oracle Banking Trade Finance. The format of the message is called 'Primary-Key response', which includes only the primary key fields to authorize LC contract amendment in the Oracle Banking Trade Finance data store.

### 5.2.2.20 CloseAmendConfirm

This is the operation code for closing the LC contract amendment in Oracle Banking Trade Finance. It involves the following messages:

- CloseAmendConfirm-Req-Full- This is the request message to close LC contract amendment in Oracle Banking Trade Finance. An external system which intends to close LC contract amendment has to send the request in the format specified. The format of the message is called 'Full-screen', which includes all the fields (input fields and the display fields) as in the corresponding Oracle Banking Trade Finance front- end screen.
- CloseAmendConfirm-Req-IO- This is the request message to close LC contract amendment in Oracle Banking Trade Finance. An external system which intends to close LC contract amendment has to send the request in the specified format. The format of the message is called 'Input-only', which has only those fields that are actually required for closing LC contract amendment.
- CloseAmendConfirm-Res-Full- This is the response message which is sent back to the external system when amendment of LC contract is successfully closed in Oracle Banking Trade Finance. The format of the message is called 'Full-screen

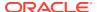

- response', which includes all the fields (input fields and the display fields) as in the corresponding Oracle Banking Trade Finance screen.
- CloseAmendConfirm-Res-PK- This is the response message which is sent back to the
  external system when amendment of LC contract is successfully closed in Oracle
  Banking Trade Finance. The format of the message is called 'Primary-Key response',
  which includes only the primary key fields to close LC contract amendment in the Oracle
  Banking Trade Finance data store.

### 5.2.2.21 ConfirmAmendConfirm

This is the operation code for confirming the LC contract amendment in Oracle Banking Trade Finance. It involves the following messages:

- ConfirmAmendConfirm-Req-Full- This is the request message to confirm LC contract amendment in Oracle Banking Trade Finance. An external system which intends to confirm LC contract amendment has to send the request in the format specified. The format of the message is called 'Full-screen', which includes all the fields (input fields and the display fields) as in the corresponding Oracle Banking Trade Finance front- end screen.
- ConfirmAmendConfirm-Req-IO- This is the request message to confrim LC contract amendment in Oracle Banking Trade Finance. An external system which intends to confirm LC contract amendment has to send the request in the specified format. The format of the message is called 'Input-only', which has only those fields that are actually required for confirming LC contract amendment.
- ConfirmAmendConfirm-Res-Full- This is the response message which is sent back to the
  external system when amendment of LC contract is successfully confirmed in Oracle
  Banking Trade Finance. The format of the message is called 'Full-screen response',
  which includes all the fields (input fields and the display fields) as in the corresponding
  Oracle Banking Trade Finance screen.
- ConfirmAmendConfirm-Res-PK- This is the response message which is sent back to the
  external system when amendment of LC contract is successfully confirmed in Oracle
  Banking Trade Finance. The format of the message is called 'Primary-Key response',
  which includes only the primary key fields to confirm LC contract amendment in the
  Oracle Banking Trade Finance data store.

#### 5.2.2.22 DeleteAmendConfirm

This is the operation code for deleting the LC contract amendment in Oracle Banking Trade Finance. It involves the following messages:

- DeleteAmendConfirm-Req-Full- This is the request message to delete LC contract amendment in Oracle Banking Trade Finance. An external system which intends to delete LC contract amendment has to send the request in the format specified. The format of the message is called 'Full-screen', which includes all the fields (input fields and the display fields) as in the corresponding Oracle Banking Trade Finance front- end screen.
- DeleteAmendConfirm-Req-IO- This is the request message to delete LC contract amendment in Oracle Banking Trade Finance. An external system which intends to delete LC contract amendment has to send the request in the specified format. The format of the message is called 'Input-only', which has only those fields that are actually required for deleting LC contract amendment.

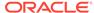

- DeleteAmendConfirm-Res-Full- This is the response message which is sent back
  to the external system when amendment of LC contract is successfully deleted in
  Oracle Banking Trade Finance. The format of the message is called 'Full-screen
  response', which includes all the fields (input fields and the display fields) as in the
  corresponding Oracle Banking Trade Finance screen.
- DeleteAmendConfirm-Res-PK- This is the response message which is sent back to the external system when amendment of LC contract is successfully deleted in Oracle Banking Trade Finance. The format of the message is called 'Primary-Key response', which includes only the primary key fields to delete LC contract amendment in the Oracle Banking Trade Finance data store.

### 5.2.2.23 QueryAmendConfirm

This is the operation code for querying the LC contract amendment in Oracle Banking Trade Finance. It involves the following messages:

- QueryAmendConfirm-Req-IO- This is the request message to query LC contract amendment in Oracle Banking Trade Finance. An external system which intends to query LC contract amendment has to send the request in the specified format. The format of the message is called 'Input-only', which has only those fields that are actually required for querying LC contract amendment.
- QueryAmendConfirm-Res-Full- This is the response message which is sent back
  to the external system when amendment of LC contract is successfully queried in
  Oracle Banking Trade Finance. The format of the message is called 'Full-screen
  response', which includes all the fields (input fields and the display fields) as in the
  corresponding Oracle Banking Trade Finance screen.

### 5.2.2.24 ModifyAmendConfirm

This is the operation code for modifying the LC contract amendment in Oracle Banking Trade Finance. It involves the following messages:

- ModifyAmendConfirm-Req-Full- This is the request message to modify LC contract amendment in Oracle Banking Trade Finance. An external system which intends to modify LC contract amendment has to send the request in the format specified. The format of the message is called 'Full-screen', which includes all the fields (input fields and the display fields) as in the corresponding Oracle Banking Trade Finance front- end screen.
- ModifyAmendConfirm-Req-IO- This is the request message to modify LC contract amendment in Oracle Banking Trade Finance. An external system which intends to modify LC contract amendment has to send the request in the specified format. The format of the message is called 'Input-only', which has only those fields that are actually required for modifying LC contract amendment.
- ModifyAmendConfirm-Res-Full- This is the response message which is sent back to the external system when amendment of LC contract is successfully modified in Oracle Banking Trade Finance. The format of the message is called 'Full-screen response', which includes all the fields (input fields and the display fields) as in the corresponding Oracle Banking Trade Finance screen.
- ModifyAmendConfirm-Res-PK- This is the response message which is sent back
  to the external system when amendment of LC contract is successfully modified in
  Oracle Banking Trade Finance. The format of the message is called 'Primary-Key
  response', which includes only the primary key fields to modify LC contract
  amendment in the Oracle Banking Trade Finance data store.

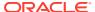

### 5.2.2.25 CreateAmendConfirm

This is the operation code for creating the LC contract amendment in Oracle Banking Trade Finance. It involves the following messages:

- CreateAmendConfirm-Req-Full- This is the request message to create LC contract amendment in Oracle Banking Trade Finance. An external system which intends to create LC contract amendment has to send the request in the format specified. The format of the message is called 'Full-screen', which includes all the fields (input fields and the display fields) as in the corresponding Oracle Banking Trade Finance front- end screen.
- CreateAmendConfirm-Req-IO- This is the request message to create LC contract
  amendment in Oracle Banking Trade Finance. An external system which intends to
  create LC contract amendment has to send the request in the specified format. The
  format of the message is called 'Input-only', which has only those fields that are actually
  required for creating LC contract amendment.
- CreateAmendConfirm-Res-Full- This is the response message which is sent back to the
  external system when amendment of LC contract is successfully created in Oracle
  Banking Trade Finance. The format of the message is called 'Full-screen response',
  which includes all the fields (input fields and the display fields) as in the corresponding
  Oracle Banking Trade Finance screen.
- CreateAmendConfirm-Res-PK- This is the response message which is sent back to the
  external system when amendment of LC contract is successfully created in Oracle
  Banking Trade Finance. The format of the message is called 'Primary-Key response',
  which includes only the primary key fields to create LC contract amendment in the Oracle
  Banking Trade Finance data store.

### 5.2.2.26 QueryGuarantee

This is the operation code for querying the guarantee in Oracle Banking Trade Finance. It involves the following messages:

- QueryGuarantee-Req-IO This is the request message to query guarantee in Oracle Banking Trade Finance. An external system which intends to query guarantee has to send the request in the format specified. The format of the message is called 'Input- only', which has only those fields that are actually required for querying the guarantee.
- QueryGuarantee-Res-Full This is the response message which is sent back to the
  external system when a guarantee is successfully queried in Oracle Banking Trade
  Finance. The format of the message is called 'Full-screen response', which includes all
  the fields (input fields and the display fields) as in the corresponding Oracle Banking
  Trade Finance screen.

### 5.2.2.27 CreateGuarantee

This is the operation code for creating new guarantee in Oracle Banking Trade Finance. It involves the following messages:

 CreateGuarantee-Req-Full - This is the request message to create a new guarantee in Oracle Banking Trade Finance. An external system which intends to create new guarantee has to send the request in the format specified. The format of the message is called 'Full-screen', which includes all the fields (input fields and the display fields) as in the corresponding Oracle Banking Trade Finance front-end screen.

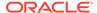

- CreateGuarantee-Req-IO This is the request message to create a new guarantee
  in Oracle Banking Trade Finance. An external system which intends to create new
  guarantee has to send the request in the format specified. The format of the
  message is called 'Input-only', which has only those fields that are actually
  required for creating the guarantee.
- CreateGuarantee-Res-Full This is the response message which is sent back to
  the external system when a guarantee is successfully created in Oracle Banking
  Trade Finance. The format of the message is called 'Full-screen response', which
  includes all the fields (input fields and the display fields) as in the corresponding
  Oracle Banking Trade Finance screen.
- CreateGuarantee-Res-PK This is the response message which is sent back to
  the external system when a guarantee is successfully created in Oracle Banking
  Trade Finance. The format of the message is called 'Primary-Key response', which
  includes only the primary key fields of guarantee creation in the Oracle Banking
  Trade Finance data store.

### 5.2.2.28 ModifyGuarantee

This is the operation code for modifying the guarantee in Oracle Banking Trade Finance. It involves the following messages:

- ModifyGuarantee-Req-Full This is the request message to modifying the guarantee in Oracle Banking Trade Finance. An external system which intends modify the guarantee has to send the request in the format specified. The format of the message is called 'Full- screen', which includes all the fields (input fields and the display fields) as in the corresponding Oracle Banking Trade Finance front-end screen.
- ModifyGuarantee-Req-IO This is the request message to modifying the guarantee in Oracle Banking Trade Finance. An external system which intends modify the guarantee has to send the request in the specified format. The format of the message is called 'Input- only', which has only those fields that are actually required for modifying the guarantee.
- ModifyGuarantee-Res-Full This is the response message which is sent back to
  the external system when a guarantee is successfully modified in Oracle Banking
  Trade Finance. The format of the message is called 'Full-screen response', which
  includes all the fields (input fields and the display fields) as in the corresponding
  Oracle Banking Trade Finance screen.
- ModifyGuarantee-Res-PK- This is the response message which is sent back to the
  external system when a guarantee is successfully modified in Oracle Banking
  Trade Finance. The format of the message is called 'Primary-Key response', which
  includes only the primary key fields of the guarantee modification in the Oracle
  Banking Trade Finance data store.

# 5.2.2.29 ReopenGuarantee

This is the operation code for reopening the guarantee in Oracle Banking Trade Finance. It involves the following messages:

ReopenGuarantee-Req-Full- This is the request message to reopen a guarantee
in Oracle Banking Trade Finance. An external system which intends to reopen a
guarantee has to send the request in the format specified. The format of the
message is called 'Full-screen', which includes all the fields (input fields and the

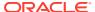

- display fields) as in the corresponding Oracle Banking Trade Finance front-end screen.
- ReopenGuarantee-Req-IO- This is the request message to reopen guarantee in Oracle Banking Trade Finance. An external system which intends to reopen guarantee has to send the request in the specified format. The format of the message is called 'Input-only', which has only those fields that are actually required for reopening guarantee.
- ReopenGuarantee-Res-Full- This is the response message which is sent back to the
  external system when a guarantee is successfully reopened in Oracle Banking Trade
  Finance. The format of the message is called 'Full-screen response', which includes all
  the fields (input fields and the display fields) as in the corresponding Oracle Banking
  Trade Finance screen.
- ReopenGuarantee-Res-PK- This is the response message which is sent back to the
  external system when a guarantee is successfully reopened in Oracle Banking Trade
  Finance. The format of the message is called 'Primary-Key response', which includes
  only the primary key fields of the guarantee reopen in the Oracle Banking Trade Finance
  data store.

### 5.2.2.30 AuthorizeGuarantee

This is the operation code for authorizing the guarantee in Oracle Banking Trade Finance. It involves the following messages:

- AuthorizeGuarantee-Req-Full- This is the request message to authorize a guarantee in Oracle Banking Trade Finance. An external system which intends to authorize a guarantee has to send the request in the format specified. The format of the message is called 'Full-screen', which includes all the fields (input fields and the display fields) as in the corresponding Oracle Banking Trade Finance front-end screen.
- AuthorizeGuarantee-Req-IO- This is the request message to authorize guarantee in Oracle Banking Trade Finance. An external system which intends to authorize guarantee has to send the request in the specified format. The format of the message is called 'Input-only', which has only those fields that are actually required for authorizing guarantee.
- AuthorizeGuarantee-Res-Full- This is the response message which is sent back to the
  external system when a guarantee is successfully authorized in Oracle Banking Trade
  Finance. The format of the message is called 'Full-screen response', which includes all
  the fields (input fields and the display fields) as in the corresponding Oracle Banking
  Trade Finance screen.
- AuthorizeGuarantee-Res-PK- This is the response message which is sent back to the
  external system when a guarantee is successfully authorized in Oracle Banking Trade
  Finance. The format of the message is called 'Primary-Key response', which includes
  only the primary key fields to authorize guarantee in the Oracle Banking Trade Finance
  data store.

#### 5.2.2.31 CloseGuarantee

This is the operation code for closing the guarantee in Oracle Banking Trade Finance. It involves the following messages:

 CloseGuarantee-Req-Full- This is the request message to close guarantee in Oracle Banking Trade Finance. An external system which intends to close guarantee has to send the request in the format specified. The format of the message is called 'Fullscreen', which includes all the fields (input fields and the display fields) as in the corresponding Oracle Banking Trade Finance front-end screen.

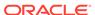

- CloseGuarantee-Req-IO- This is the request message to close guarantee in Oracle Banking Trade Finance. An external system which intends to close guarantee to send the request in the specified format. The format of the message is called 'Input-only', which has only those fields that are actually required for closing guarantee.
- CloseGuarantee-Res-Full- This is the response message which is sent back to the
  external system when guarantee is successfully closed in Oracle Banking Trade
  Finance. The format of the message is called 'Full-screen response', which
  includes all the fields (input fields and the display fields) as in the corresponding
  Oracle Banking Trade Finance screen.
- CloseGuarantee-Res-PK- This is the response message which is sent back to the
  external system when a guarantee is successfully closed in Oracle Banking Trade
  Finance. The format of the message is called 'Primary-Key response', which
  includes only the primary key fields to close guarantee in the Oracle Banking
  Trade Finance data store.

### 5.2.2.32 DeleteGuarantee

This is the operation code for deleting the guarantee in Oracle Banking Trade Finance. It involves the following messages:

- DeleteGuarantee-Req-Full- This is the request message to delete guarantee in Oracle Banking Trade Finance. An external system which intends to delete guarantee has to send the request in the format specified. The format of the message is called 'Full- screen', which includes all the fields (input fields and the display fields) as in the corresponding Oracle Banking Trade Finance front-end screen.
- DeleteGuarantee-Req-IO- This is the request message to delete guarantee in Oracle Banking Trade Finance. An external system which intends to delete guarantee has to send the request in the specified format. The format of the message is called 'Input- only', which has only those fields that are actually required for deleting guarantee.
- DeleteGuarantee-Res-Full- This is the response message which is sent back to the external system when a guarantee is successfully deleted in Oracle Banking Trade Finance. The format of the message is called 'Full-screen response', which includes all the fields (input fields and the display fields) as in the corresponding Oracle Banking Trade Finance screen.
- DeleteGuarantee-Res-PK- This is the response message which is sent back to the
  external system when a guarantee is successfully deleted in Oracle Banking Trade
  Finance. The format of the message is called 'Primary-Key response', which
  includes only the primary key fields to delete guarantee in the Oracle Banking
  Trade Finance data store.

### 5.2.2.33 ReverseGuarantee

This is the operation code for reversing the guarantee in Oracle Banking Trade Finance. It involves the following messages:

 ReverseGuarantee-Req-Full- This is the request message to reverse guarantee in Oracle Banking Trade Finance. An external system which intends to reverse guarantee has to send the request in the format specified. The format of the message is called 'Full-screen', which includes all the fields (input fields and the

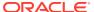

- display fields) as in the corresponding Oracle Banking Trade Finance front-end screen.
- ReverseGuarantee-Req-IO- This is the request message to reverse guarantee in Oracle Banking Trade Finance. An external system which intends to reverse guarantee has to send the request in the specified format. The format of the message is called 'Input-only', which has only those fields that are actually required for reversing guarantee.
- ReverseGuarantee-Res-Full- This is the response message which is sent back to the
  external system when a guarantee is successfully reversed in Oracle Banking Trade
  Finance. The format of the message is called 'Full-screen response', which includes all
  the fields (input fields and the display fields) as in the corresponding Oracle Banking
  Trade Finance screen.
- ReverseGuarantee-Res-PK- This is the response message which is sent back to the
  external system when a guarantee is successfully reversed in Oracle Banking Trade
  Finance. The format of the message is called 'Primary-Key response', which includes
  only the primary key fields to reverse guarantee in the Oracle Banking Trade Finance
  data store.

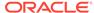

# Glossary

#### **CODSORCE**

Upload Source Maintenance - Maintain Upload Source Details

#### **CODUPLDM**

Upload Source Preferences Maintenance - Specify Upload Source Preferences

#### **GWDAMDMT**

Gateway Amendment Maintenance - Maintain Gateway Amendment Details

#### **GWDINBRW**

Incoming Message Browser - Detail - Incoming Message Browser

#### **GWDNTFEN**

Notification Enroutes Maintenance - Define the Notifications Enroutes

#### **GWDNTFIN**

Notifications Installed - Define Notification Messages

### **GWDOTBRW**

Outgoing Message Browser - Outgoing Message Browser

#### **GWSINBRW**

Incoming Message Browser - View Incoming Message Details

#### **GWSNTFEN**

Notifications Enroutes Summary - View Summary

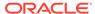

#### **GWSNTFIN**

Notifications Installed Summary - View Installed Notification Details

#### **GWSOTBRW**

Outgoing Message Browser - Query Outgoing Message Browser

#### **GWSPBROW**

Duplicate Message Browser Summary - Duplicate Message Browser

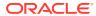